### **Common Phone Tasks**

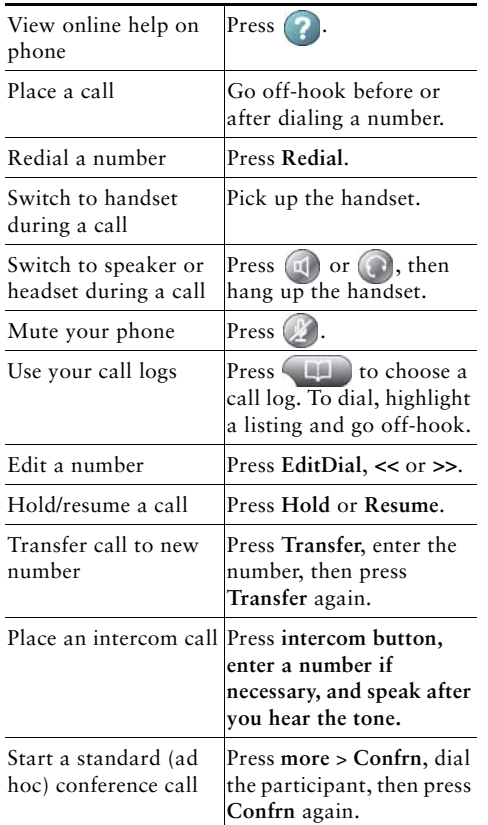

#### aludu CISCO.

Cisco, Cisco Systems, the Cisco logo, and the Cisco Systems logo are registered trademarks or trademarks of Cisco Systems, Inc. and/or its affiliates in the United States and certain other countries. All other trademarks mentioned in this document or Website are the property of their respective owners. The use of the word partner does not imply a partnership relationship between Cisco and any other company. (0705R)

© 2008 Cisco Systems, Inc. All rights reserved.

OL-15896-01

### $\begin{tabular}{c} \bf{a} & \bf{b} & \bf{c} \\ \bf{c} & \bf{d} & \bf{c} \\ \bf{c} & \bf{d} \\ \bf{c} & \bf{d} \\ \bf{e} & \bf{e} \\ \bf{e} & \bf{e} \\ \bf{e} & \bf{e} \\ \bf{e} & \bf{e} \\ \bf{e} & \bf{e} \\ \bf{e} & \bf{e} \\ \bf{e} & \bf{e} \\ \bf{e} & \bf{e} \\ \bf{e} & \bf{e} \\ \bf{e} & \bf{e} \\ \bf{e} & \bf{e} \\ \bf{e} & \bf{e} \\ \bf{e} & \bf$ CISCO.

**QUICK REFERENCE**

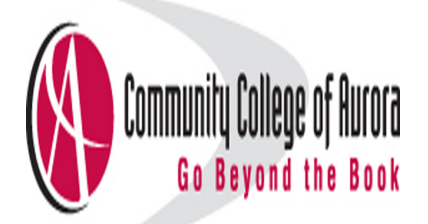

Softkey Definitions Phone Screen IconsButton Icons [Common](#page-0-0) [Phone](#page-0-0) [Tas](#page-0-0)ks

### **Softkey Definitions**

<span id="page-0-0"></span>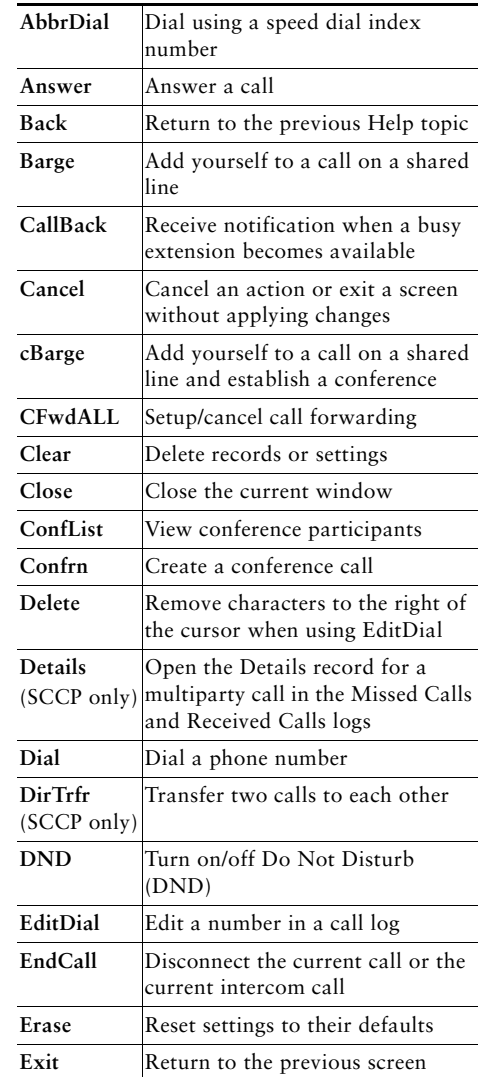

<span id="page-1-1"></span>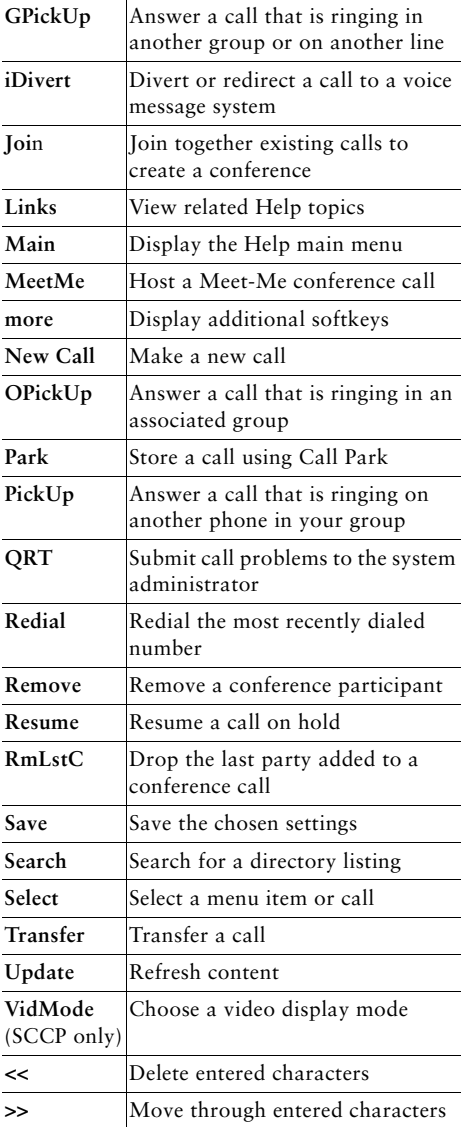

#### **Phone Screen Icons**

<span id="page-1-0"></span>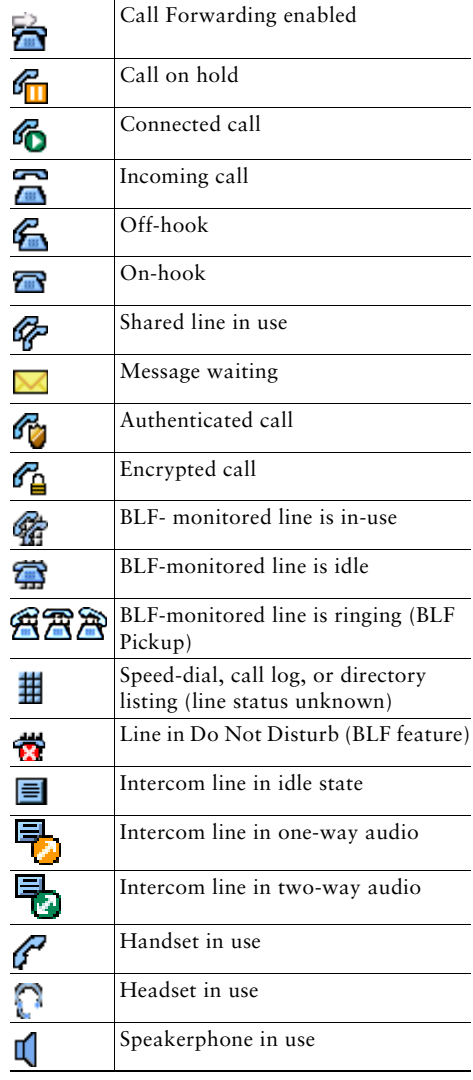

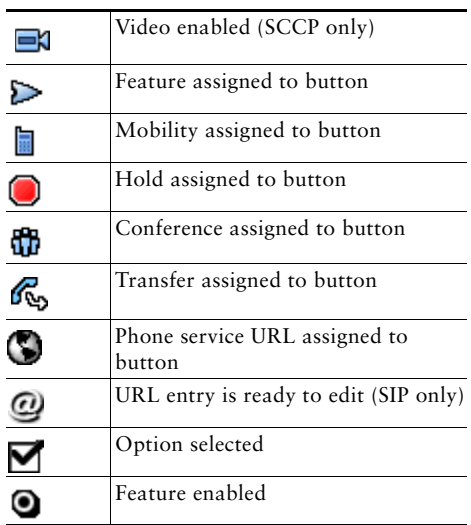

### **Button Icons**

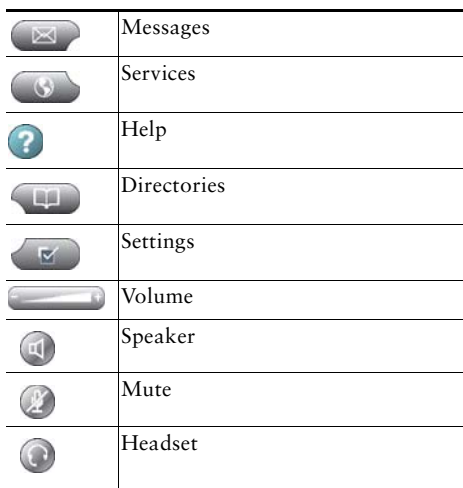

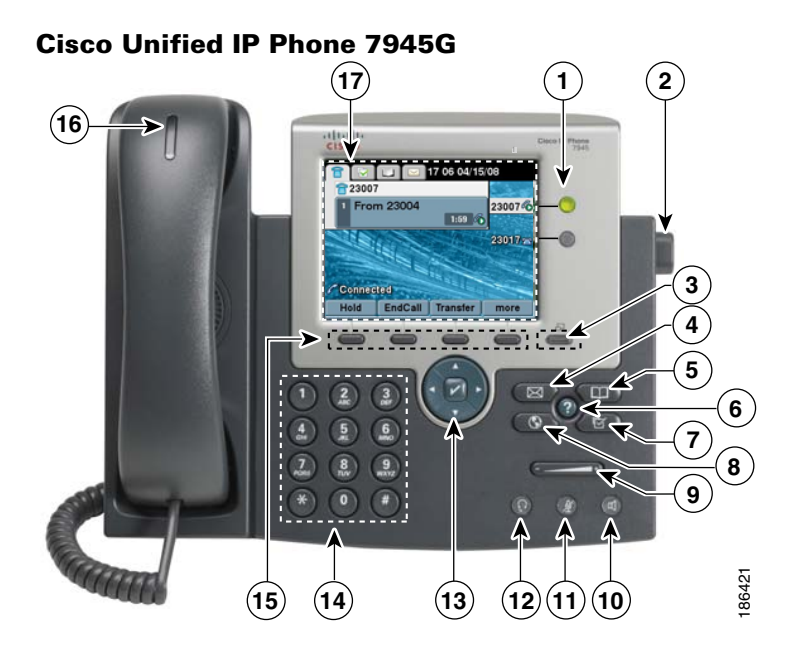

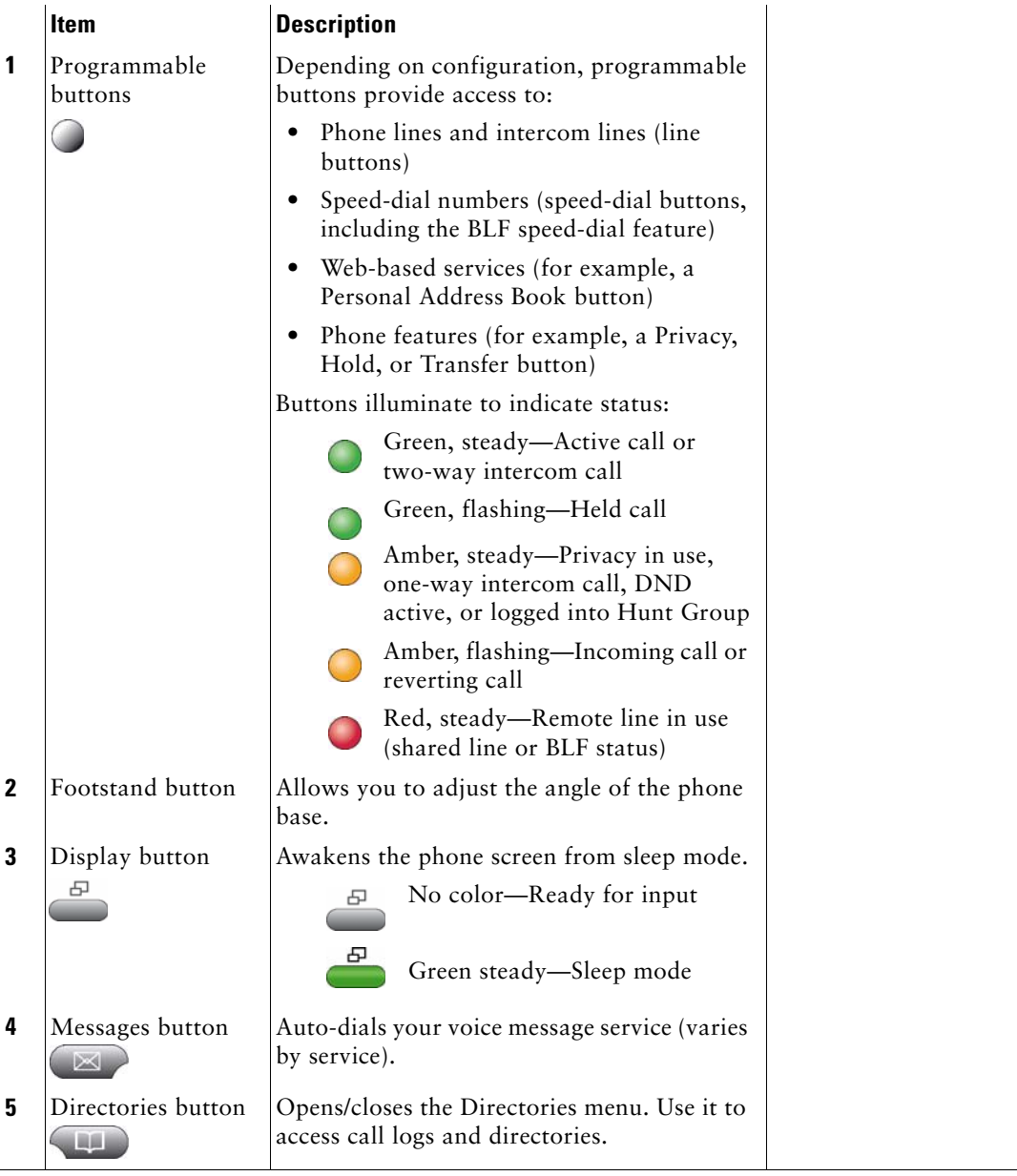

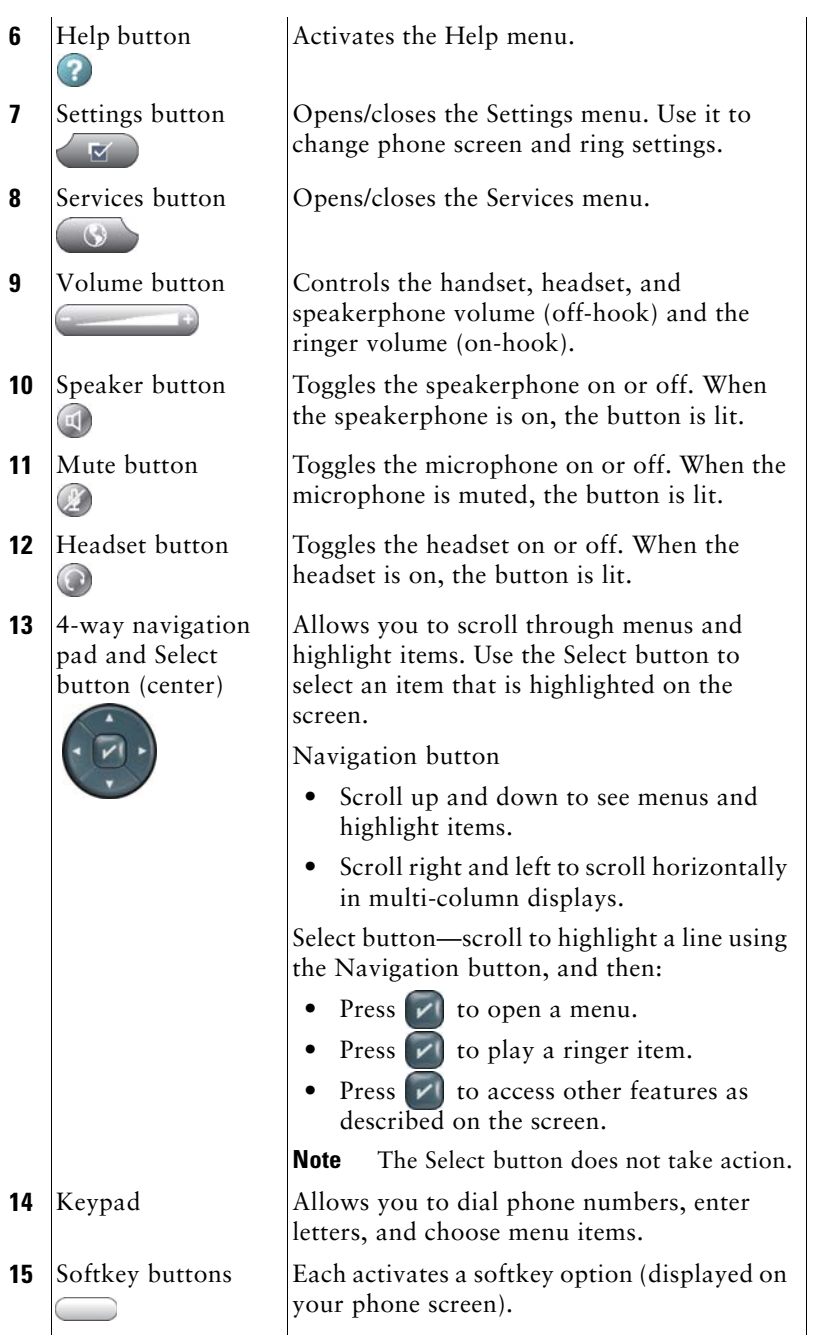

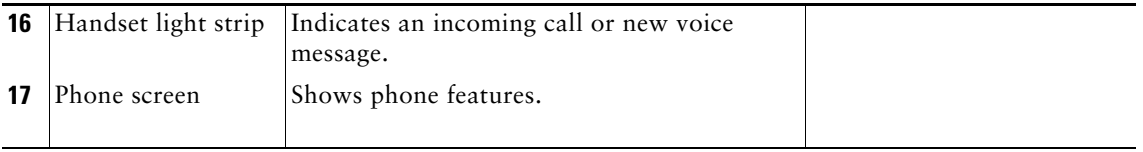

## **Understanding Lines and Calls**

To avoid confusion about lines and calls, refer to these descriptions:

- **•** Lines—Each corresponds to a directory number or intercom number that others can use to call you. Each line corresponds to a directory number or intercom number that others can use to call you. The Cisco Unified IP Phone 7965G supports one to six lines and the Cisco Unified IP Phone 7945G supports one to two lines, depending on configuration. To see your phone lines, look at the right side of your phone screen. You have as many lines as you have directory numbers and phone line icons:  $\rightarrow$ .
- **•** Calls—Each line can support multiple calls. By default, your phone supports four connected calls per line, but your system administrator can adjust this number according to your needs. Only one call can be active at any time; other calls are automatically placed on hold.

### <span id="page-5-0"></span>**Understanding Line and Call Icons**

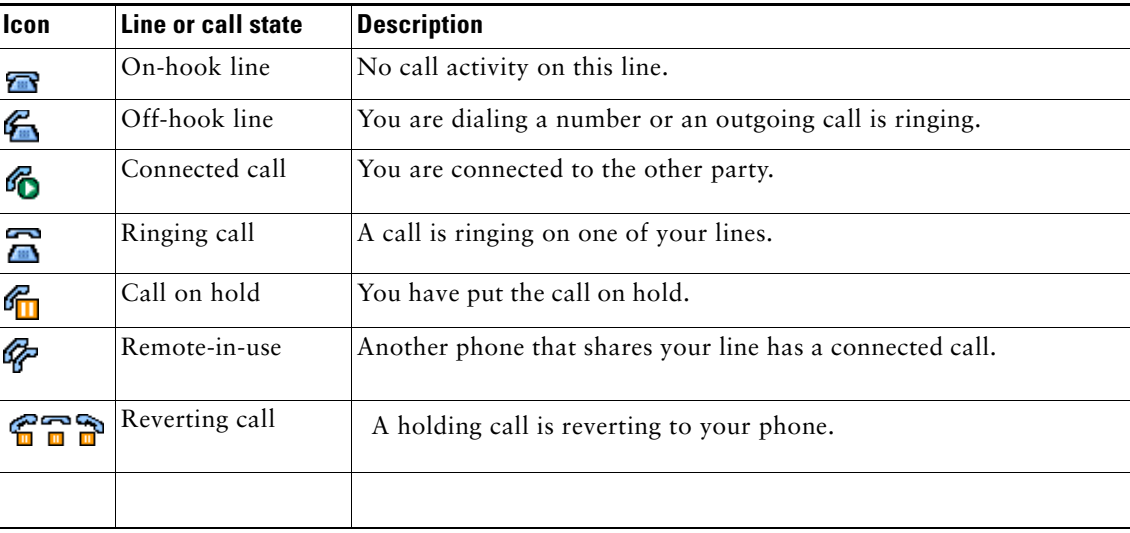

Your phone displays icons to help you determine the line and call state.

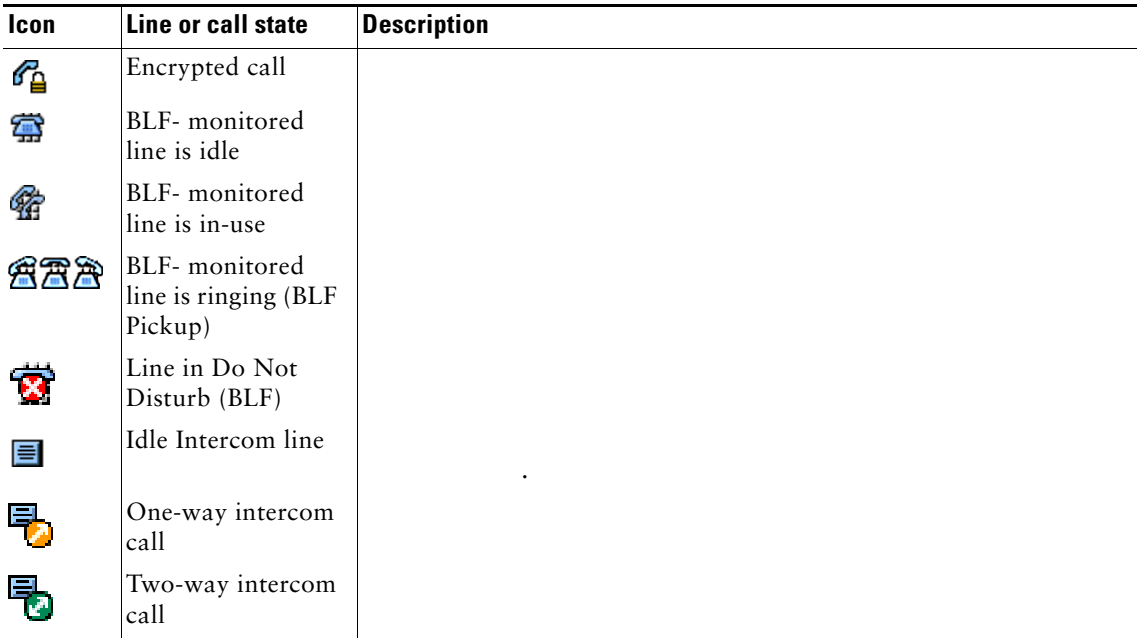

## <span id="page-7-0"></span>**Understanding Phone Screen Features**

This is what your main phone screen might look like with active calls and several feature menus open.

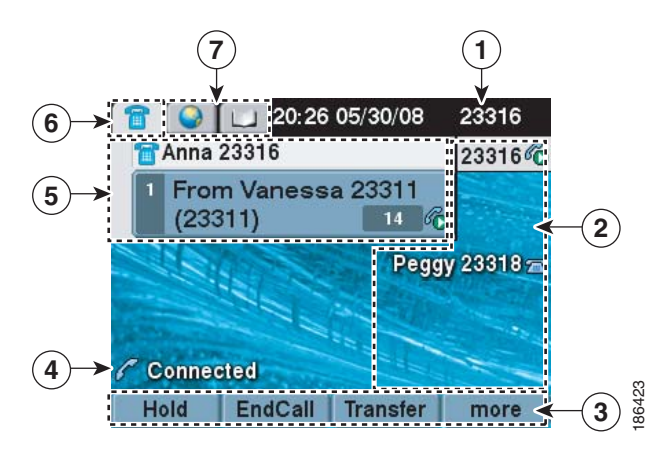

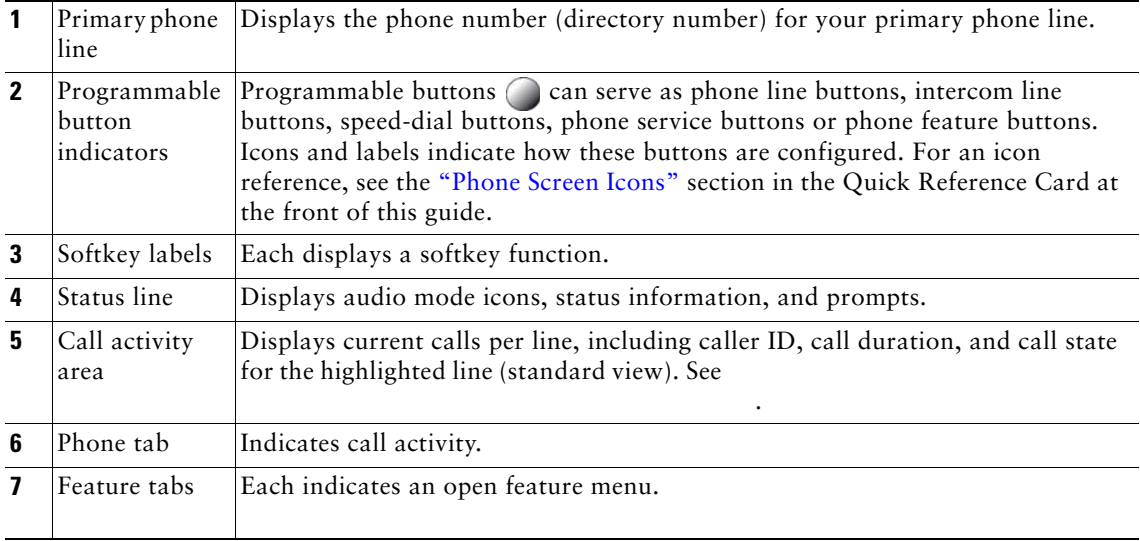

## **Choosing Phone Screen Items**

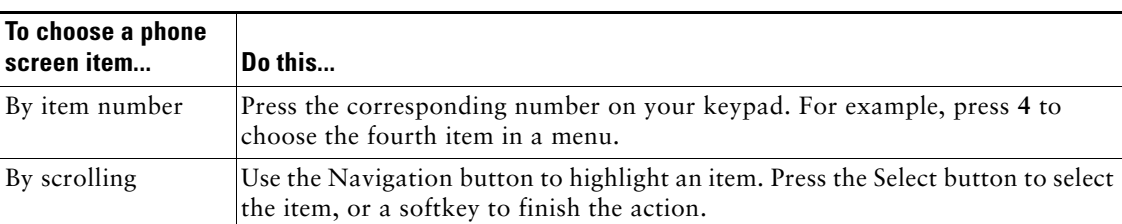

There are two ways to choose items on your phone's screen.

### <span id="page-8-0"></span>**Cleaning and Maintaining the Phone Screen**

Use only a soft, dry cloth to wipe the phone screen. Do not use any liquids or powders on the phone, as they can contaminate phone components and cause failures.

### **Waking the Phone Screen from Sleep Mode**

You can wake the phone screen from sleep mode.

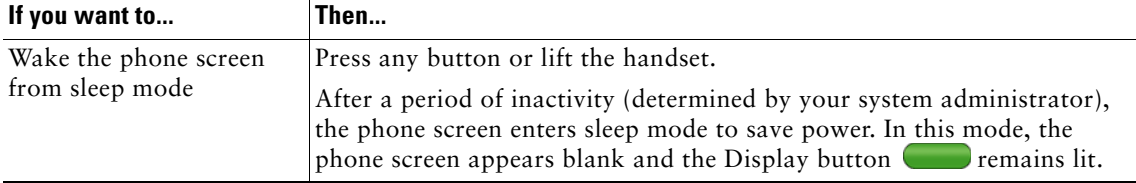

## <span id="page-9-0"></span>**Understanding Feature Buttons and Menus**

Press a feature button to open or close a feature menu.

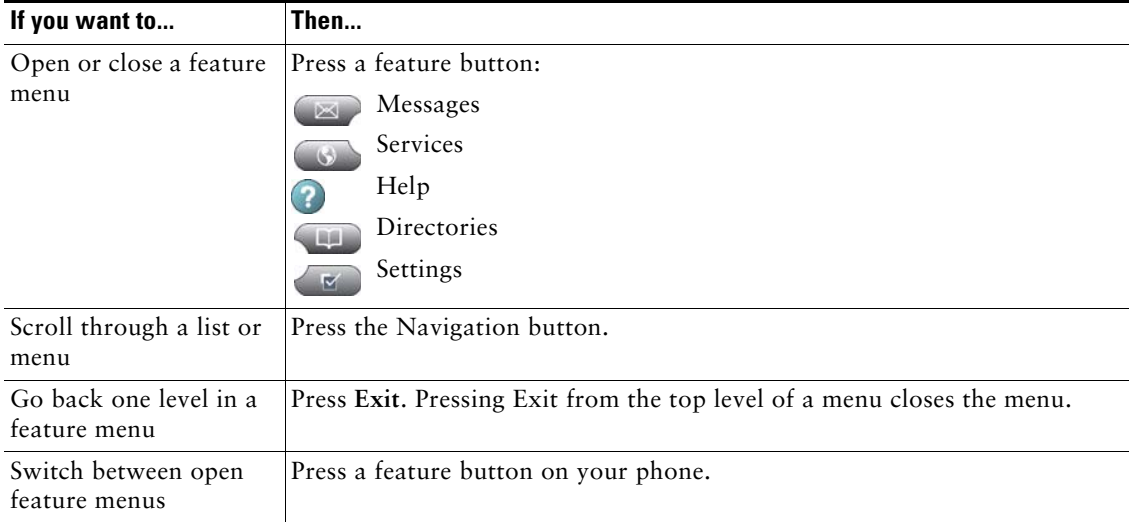

### **Accessing the Help System on Your Phone**

Your phone provides a comprehensive online help system. Help topics appear on the phone screen.

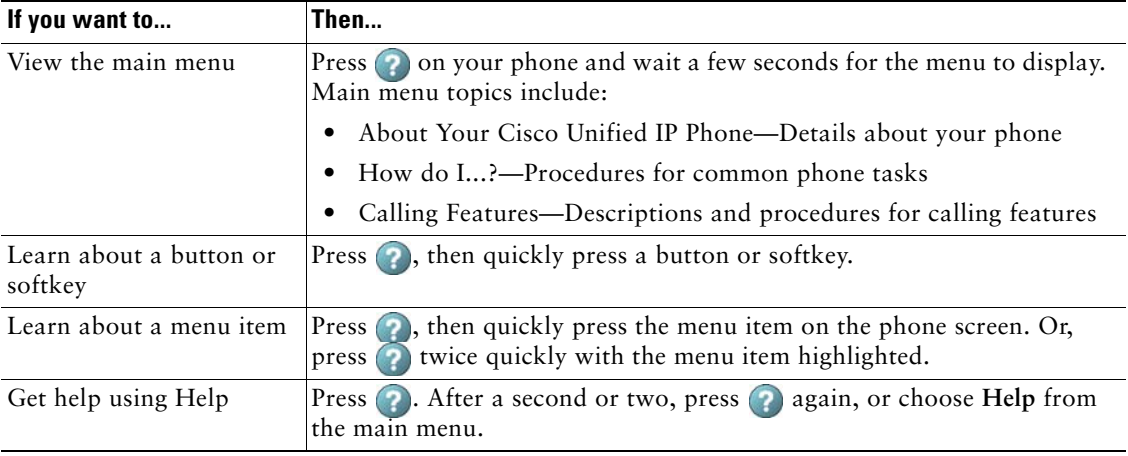

# **Understanding Feature Availability**

Depending on your phone system configuration, features included in this Phone Guide might not be available to you or might work differently on your phone. Contact your support desk or system administrator for information about feature operation or availability.

You can access many features either by using a softkey or by pressing a line button. You can configure some features but your system administrator controls most of them.

Here are some details about using softkeys and line buttons to access features:

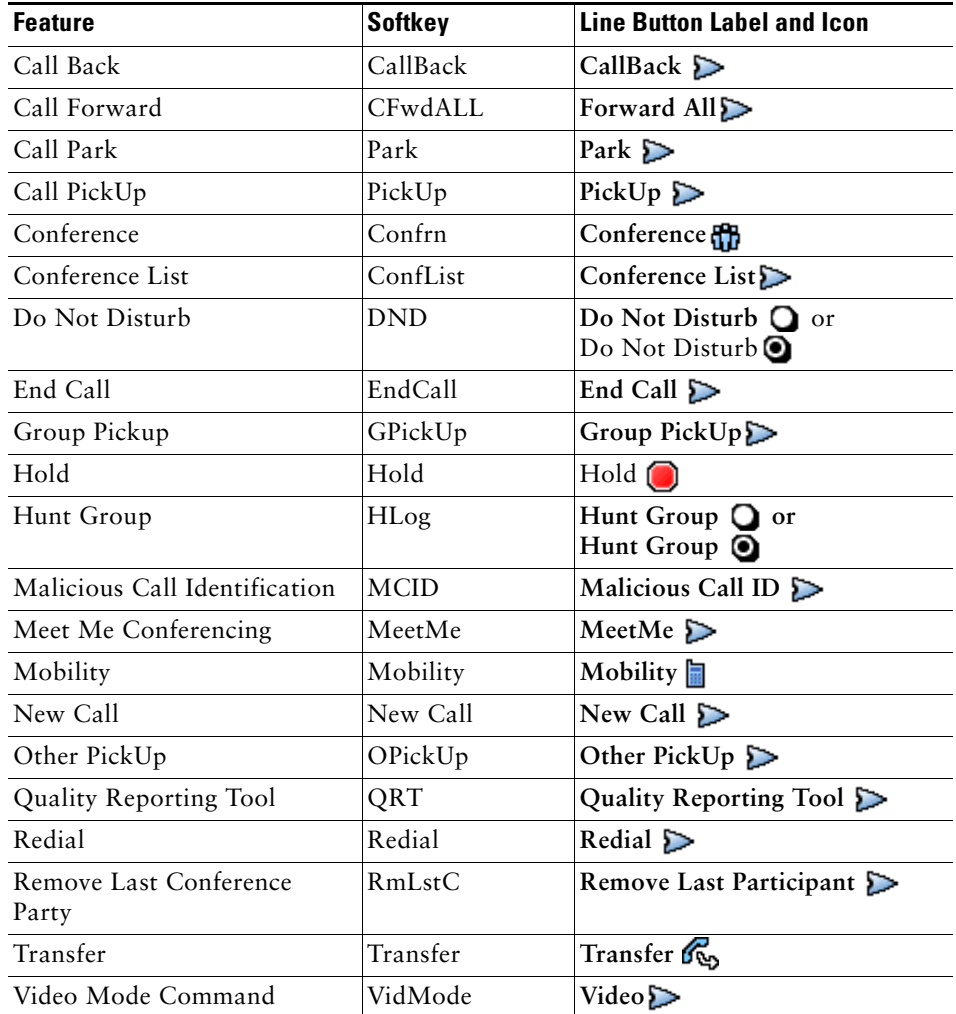

<span id="page-11-0"></span>You can perform basic call-handling tasks using a range of features and services. Feature availability can vary; see your system administrator for more information.

# **Placing a Call—Basic Options**

Here are some easy ways to place a call on your Cisco Unified IP Phone.

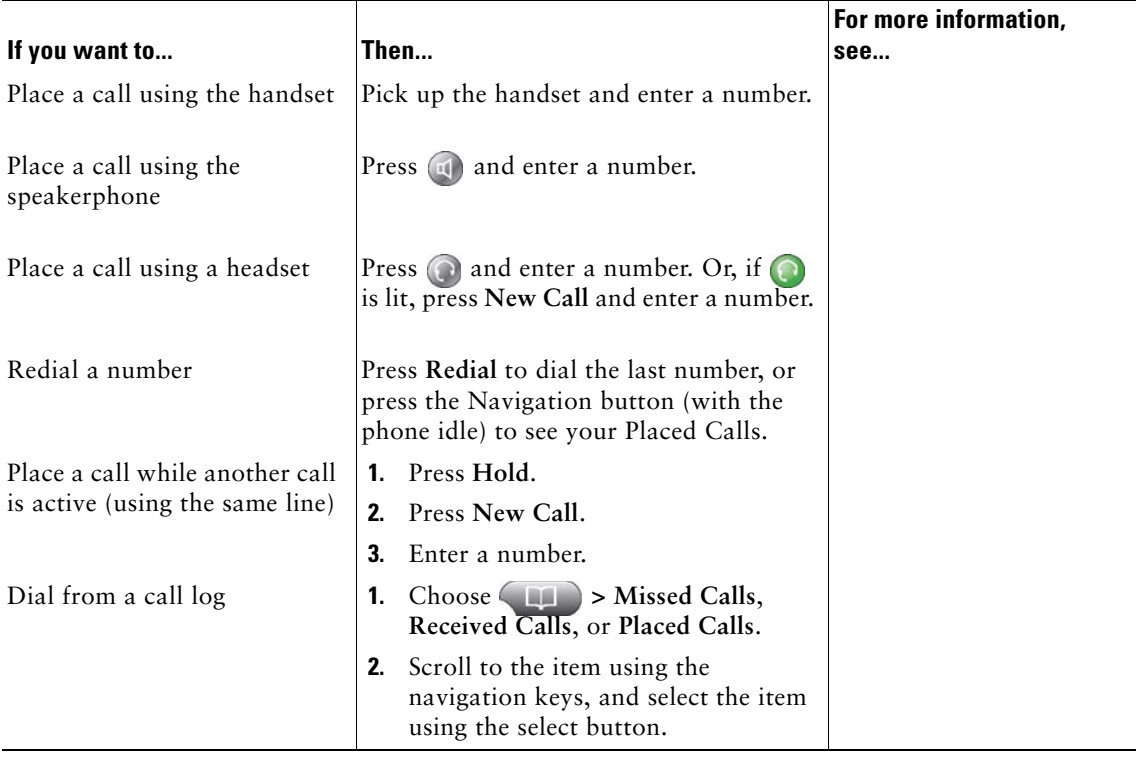

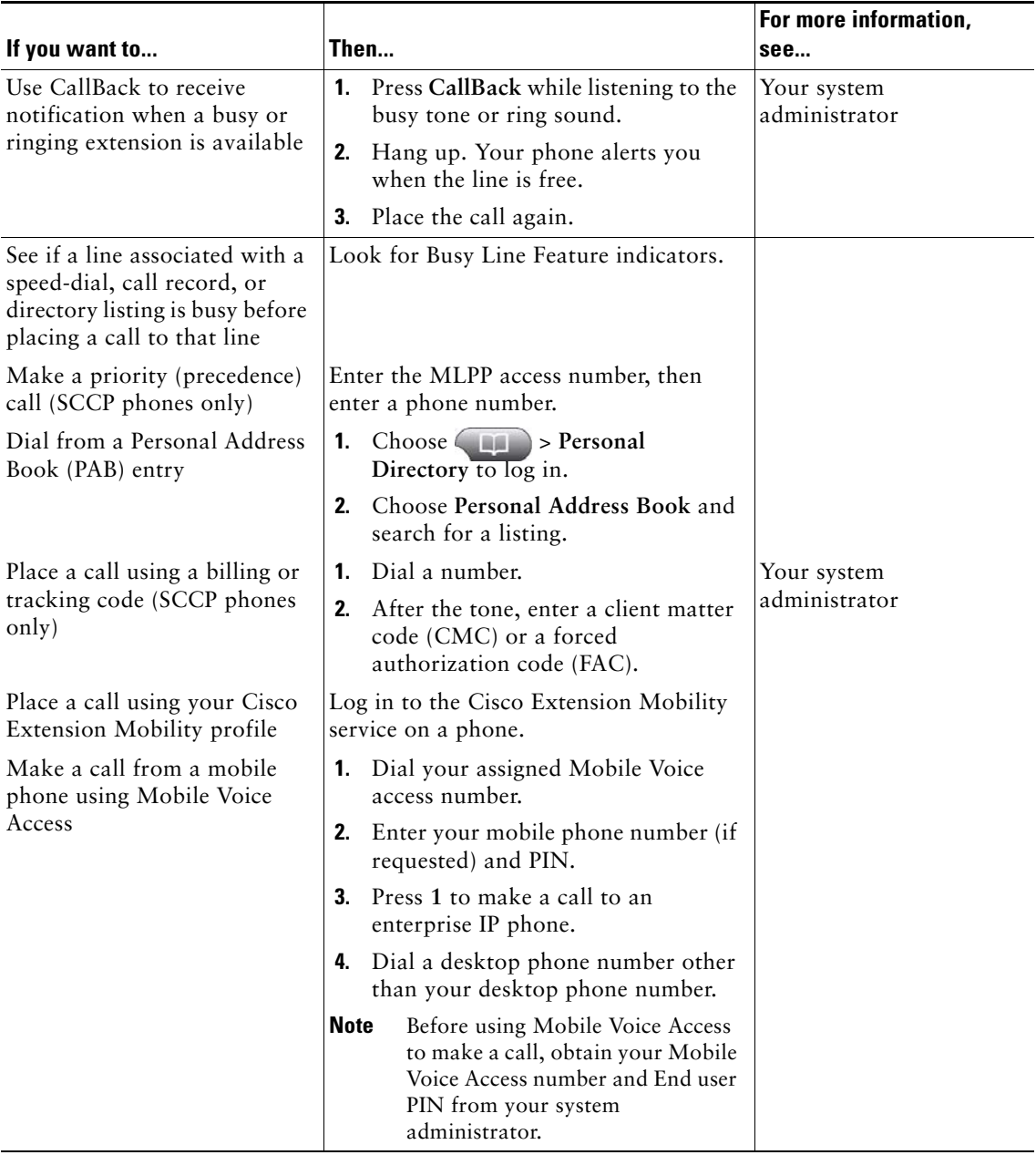

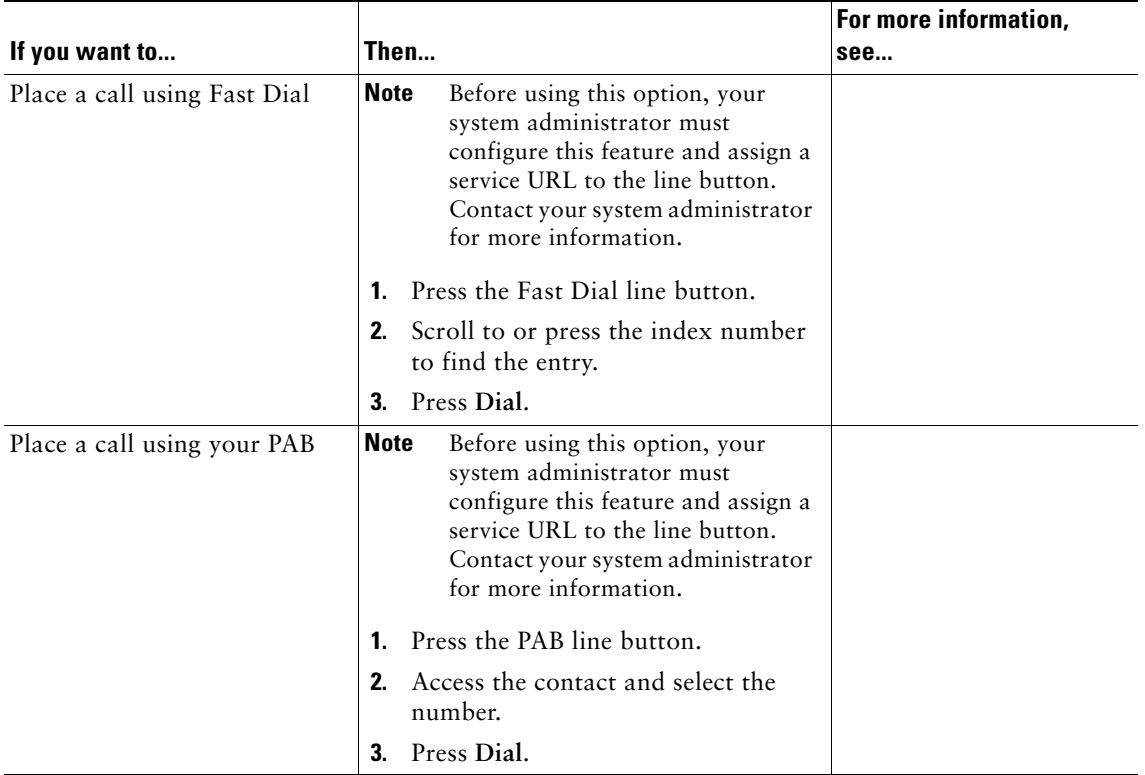

# **Answering a Call**

You can answer a call by simply lifting the handset, or you can use other options if they are available on your phone.

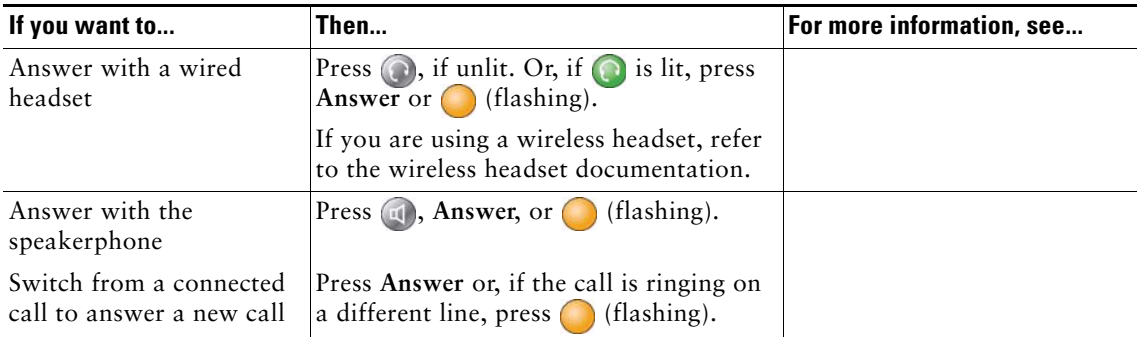

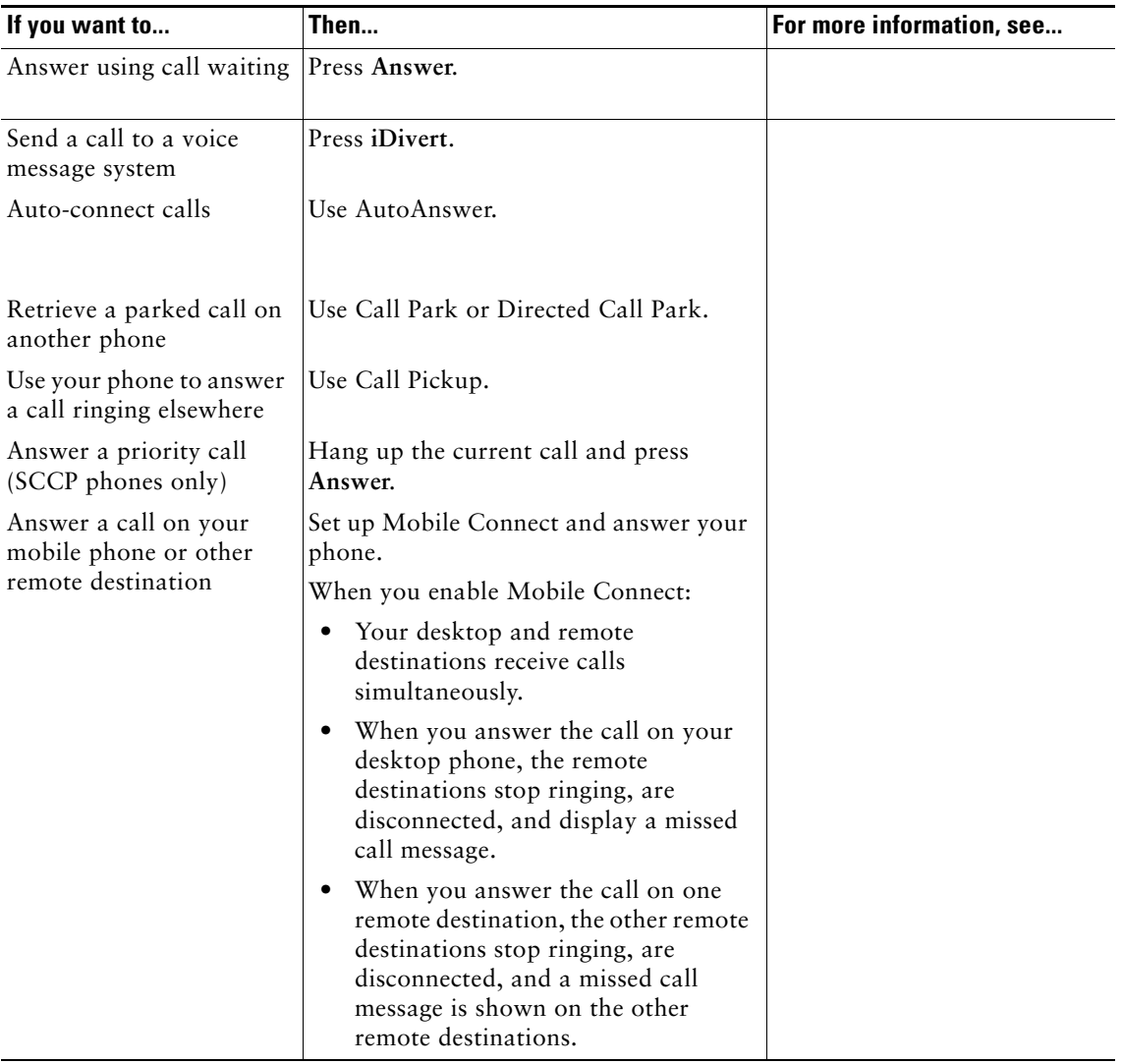

# **Ending a Call**

To end a call, hang up. Here are some more details.

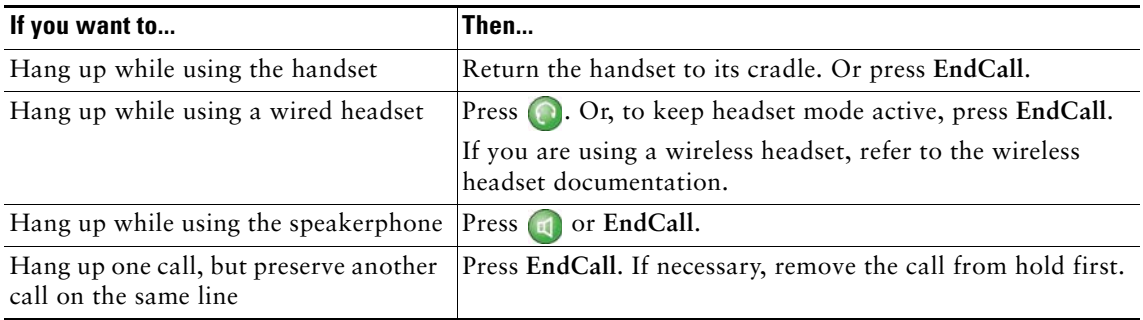

## <span id="page-15-1"></span><span id="page-15-0"></span>**Using Hold and Resume**

You can hold and resume calls. When you put a call on hold, the Hold icon  $f_{\Box}$  appears next to the caller ID and the corresponding line button flashes green

If the Hold Reversion feature is enabled for your phone, a call that you put on hold reverts back to ringing after a certain period of time. The 'reverting' call remains on hold until you resume it or until Hold Reversion times out.

Your phone indicates the presence of a reverting call by:

- Alerting you at intervals with a single ring (or flash or beep, depending on your phone line setting).
- **•** Briefly displaying a "Hold Reversion" message in the status bar at the bottom of the phone screen.
- **Displaying the animated Hold Reversion icon**  $\mathbb{CP}$  **are to the caller ID for the held call.**
- **Displaying a flashing amber line button (e)** (depending on the line state).

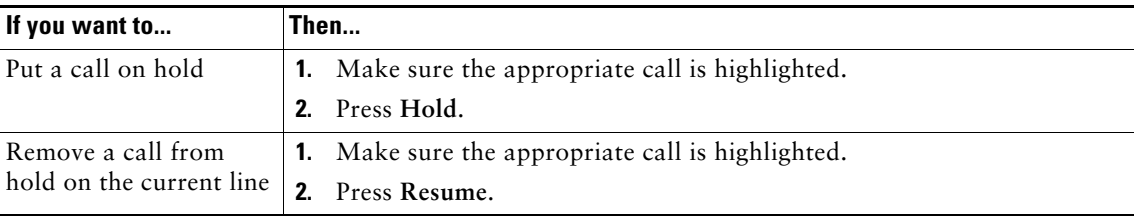

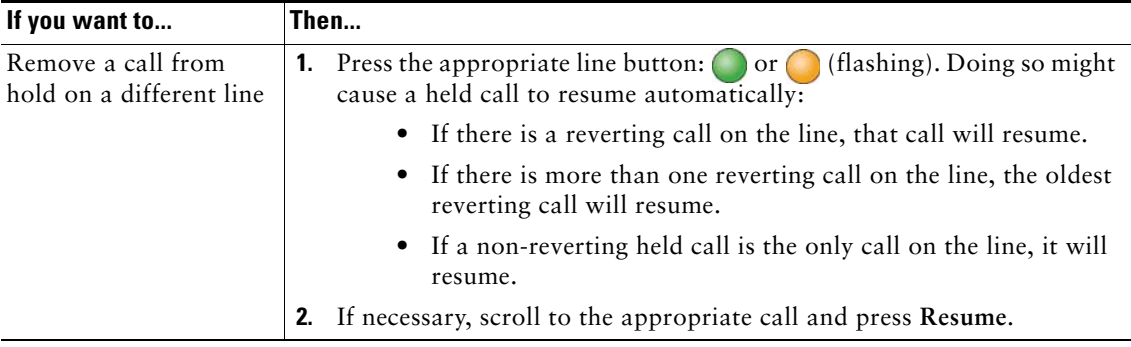

#### **Tips**

- **•** Engaging the Hold feature typically generates music or a beeping tone.
- If you receive an alert for an incoming call and a reverting call at the same time, by default your phone will shift the focus of the phone screen to display the incoming call. Your system administrator can change this focus priority setting.
- **•** If you use a shared line, Hold Reversion rings only on the phone that put the call on hold, not on the other phones that share the line.
- **•** Your system administrator determines the duration between Hold Reversion alerts.

## <span id="page-16-0"></span>**Using Mute**

With Mute enabled, you can hear other parties on a call but they cannot hear you. You can use Mute with the handset, speakerphone, or a headset.

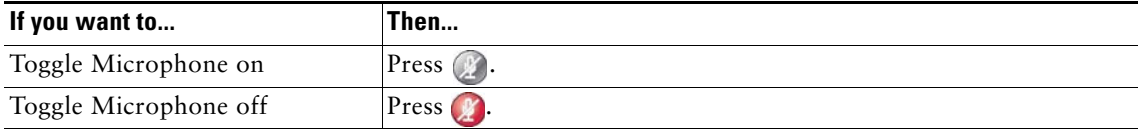

# **Switching Between Multiple Calls**

You can switch between multiple calls on one or more lines. If the call that you want to switch to is not automatically highlighted, scroll to it.

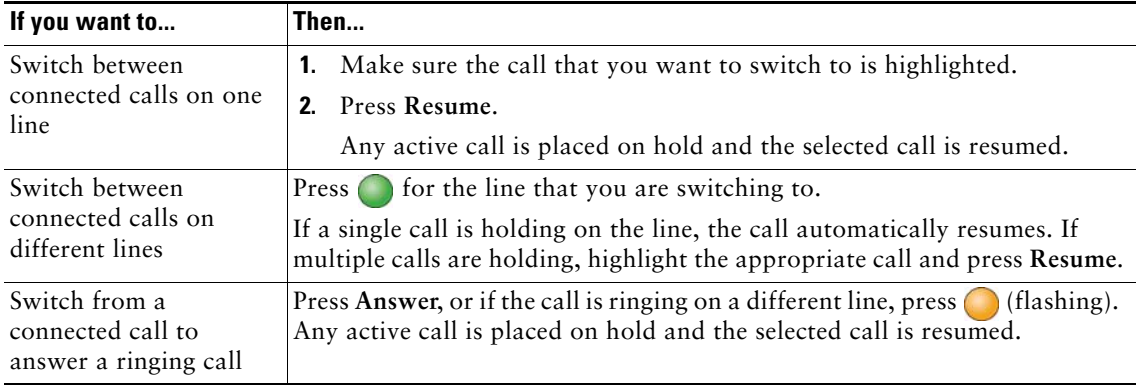

# **Switching an In-Progress Call to Another Phone**

You can switch in-progress calls between the desktop phone and your mobile phone or other remote destination.

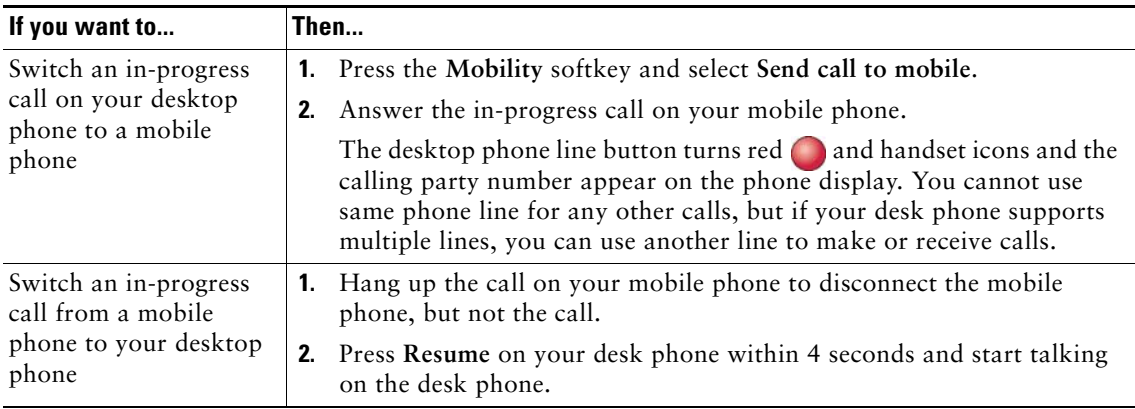

# <span id="page-17-0"></span>**Viewing Multiple Calls**

Understanding how multiple calls are displayed on your phone can help you organize your call-handling efforts.

In standard viewing mode, your phone displays calls as follows for the highlighted line:

- **•** Calls with the highest precedence and longest duration display at the top of the list.
- **•** Calls of a similar type are grouped together. For example, calls that you have interacted with are grouped near the top, and calls on hold are grouped last.

You can use these additional methods to view multiple calls on multiple lines:

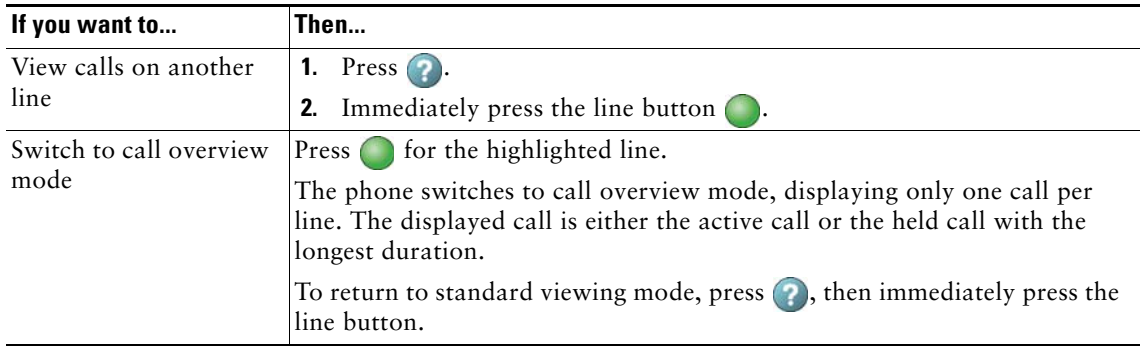

# **Transferring Calls**

Transfer redirects a connected call. The *target* is the number to which you want to transfer the call.

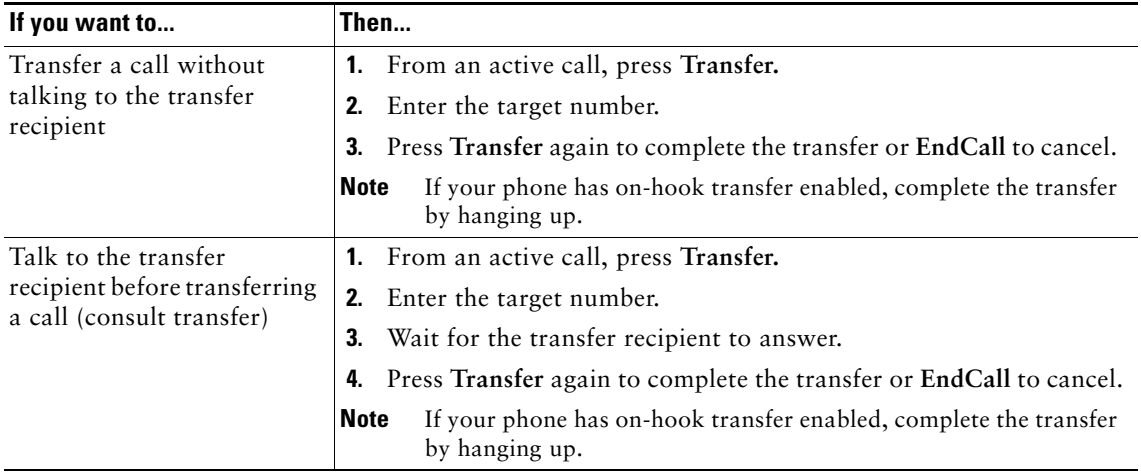

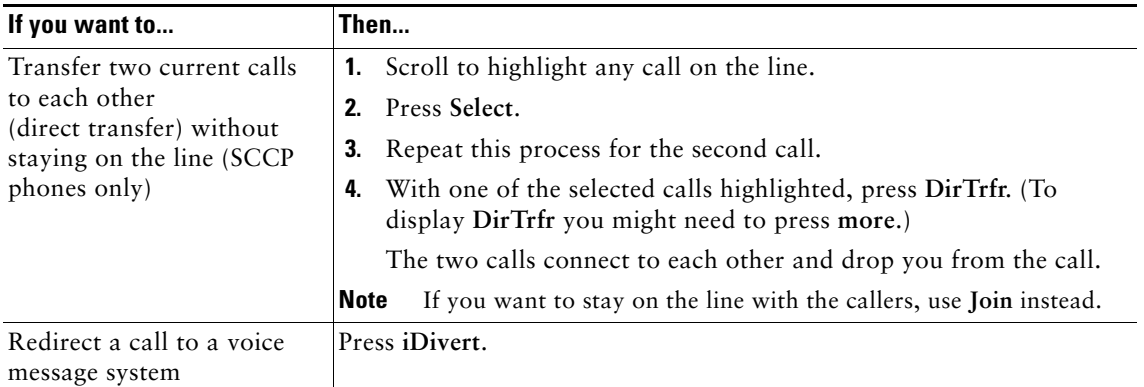

#### **Tips**

- **•** If your phone has on-hook transfer enabled, complete the call by hanging up.
- **•** If on-hook transfer is *not* enabled on your phone, hanging up without pressing **Transfer** again places the call on hold.
- **•** You cannot use **Transfer** to redirect a call on hold. Press **Resume** to remove the call from hold before transferring it.

## <span id="page-19-1"></span><span id="page-19-0"></span>**Sending a Call to a Voice Message System**

You can use **iDivert** to send an active, ringing, or on-hold call to your voice message system. Depending on the type of call and your phone configuration, you can also use **iDivert** to send the call to another party's voice message system.

- **•** If the call was originally sent to someone else's phone, **iDivert** allows you to redirect the call either to your own voice message system or to the original called party's voice message system. Your system administrator must make this option available to you.
- **•** If the call was sent to you directly (not transferred or forwarded to you), or if your phone does not support the option described above, using **iDivert** redirects the call to your voice message system.

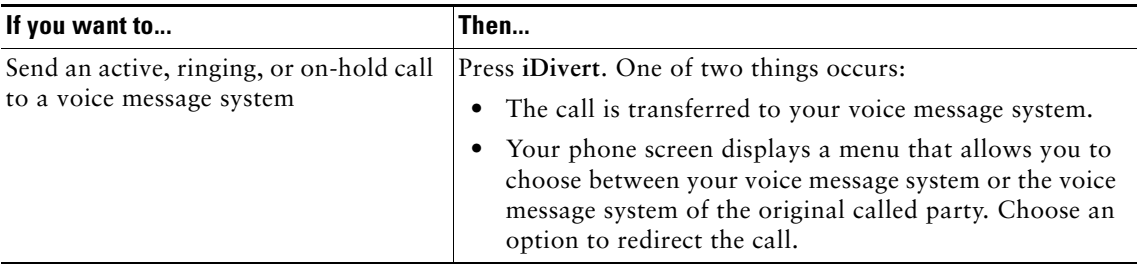

#### **Tip**

If your phone displays a menu that disappears before you make your selection, you can press **iDivert** again to re-display the menu. You can also ask your system administrator to configure a longer timeout value.

## **Forwarding Calls to Another Number**

You can use the call forwarding features to redirect incoming calls from your phone to another number.

Your system administrator might allow you to choose from two types of call forwarding features:

- Unconditional call forwarding (Call Forward All)—Applies to all calls that you receive.
- **•** Conditional call forwarding (Call Forward No Answer, Call Forward Busy, Call Forward No Coverage)—Applies to certain calls that you receive, according to conditions.

You can access Call Forward All on your phone or from your User Options web pages; conditional call forwarding features are accessible only from your User Options web pages. Your system administrator determines which call forwarding features are available to you.

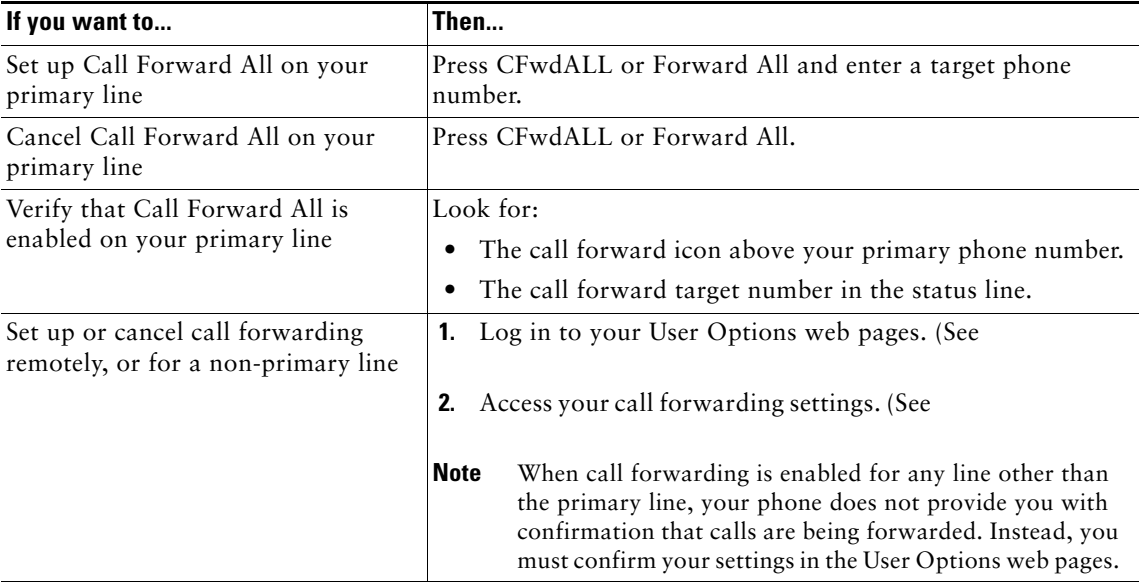

#### **Tips**

**•** Enter the call forward target number exactly as you would dial it from your phone. For example, enter an access code or the area code, if necessary.

- **•** You can forward your calls to a traditional analog phone or to another IP phone, although your system administrator might restrict the call forwarding feature to numbers within your company.
- **•** Call forwarding is phone line specific. If a call reaches you on a line where call forwarding is not enabled, the call will ring as usual.
- **•** Your system administrator can enable a call forward override feature that allows the person receiving your forwarded calls to reach you. With override enabled, a call placed from the target phone to your phone is not forwarded, but rings through.
- **•** Your phone may reject your attempt to set up Call Forward All directly on the phone if the target number that you enter would create a call forwarding loop or would exceed the maximum number of links permitted in a call forwarding chain.

# **Making Conference Calls**

Your Cisco Unified IP Phone allows you to talk simultaneously with multiple parties in a conference call.

### **Using Conference Features**

You can create a conference in various ways, depending on your needs and the features that are available on your phone.

- **•** Conference—Allows you to create a standard (ad hoc) conference by calling each participant. Use the **Confrn** softkey or the **Conference** button. Conference is available on most phones.
- **•** Join—Allows you to create a standard (ad hoc) conference by combining existing calls. Use the **Join** softkey or button.
- **•** cBarge—Allows you to create a standard (ad hoc) conference by adding yourself to a call on a shared line. Press a line button or use the **cBarge** softkey or button. cBarge is only available on phones that use shared lines.
- **•** Meet-Me—Allows you to create or join a conference by calling a conference number. Use the **MeetMe** softkey or button.

#### <span id="page-23-0"></span>**Using Conference**

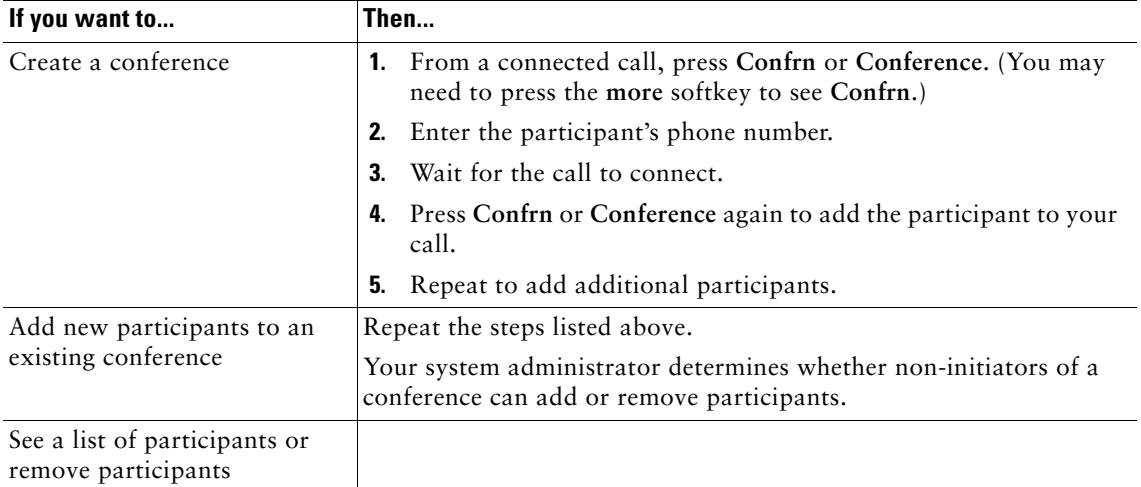

Conference allows you to call each participant. Conference is available on most phones.

### **Using Join**

Join allows you to combine two or more existing calls to create a conference in which you are a participant.

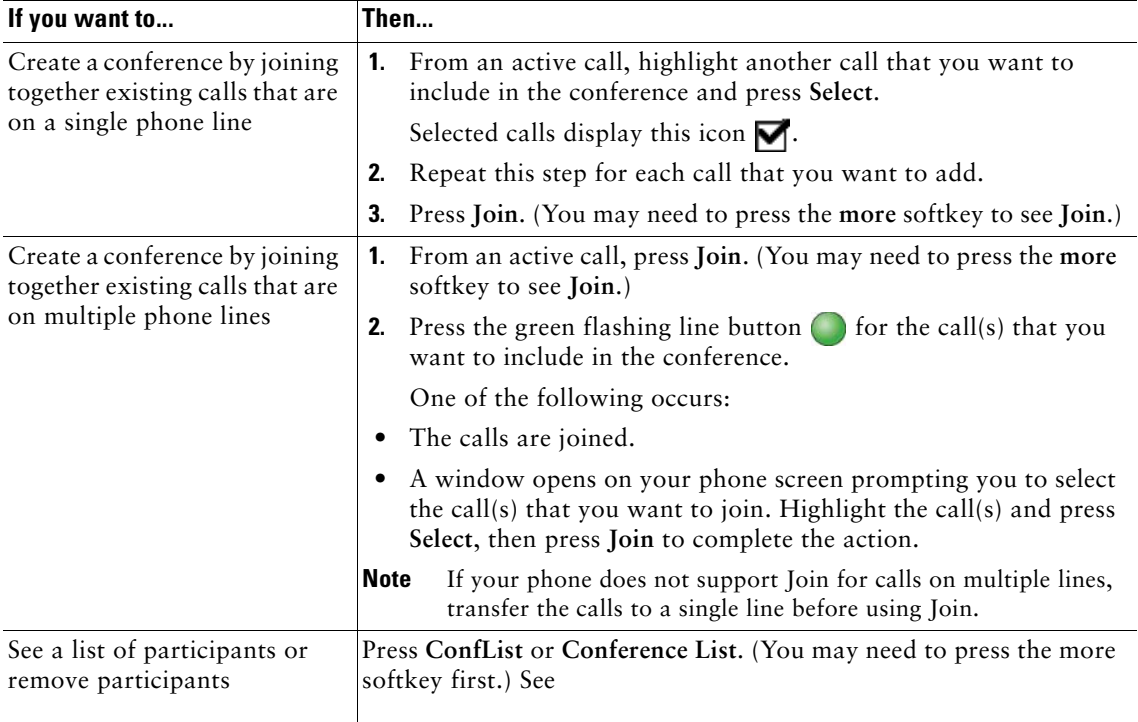

#### **Tips**

- **•** If you frequently join more than two parties into a single conference, you might find it useful to first select the calls that you want to join, then press **Join** to complete the action.
- **•** When Join completes, caller ID changes to "Conference."
- **•** You may be able to combine multiple conference calls by using the **Join** or **DirTrfr** softkeys. Check with your system administrator to see if this feature is available to you.

#### **Using cBarge**

You can create a conference by using cBarge to add yourself to a call on a shared line.

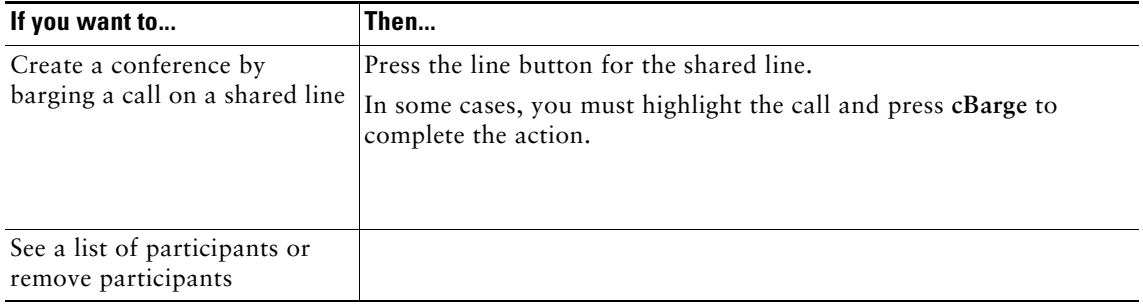

#### **Using Meet-Me**

Meet-Me conferencing allows you to start or join a conference by calling the conference number.

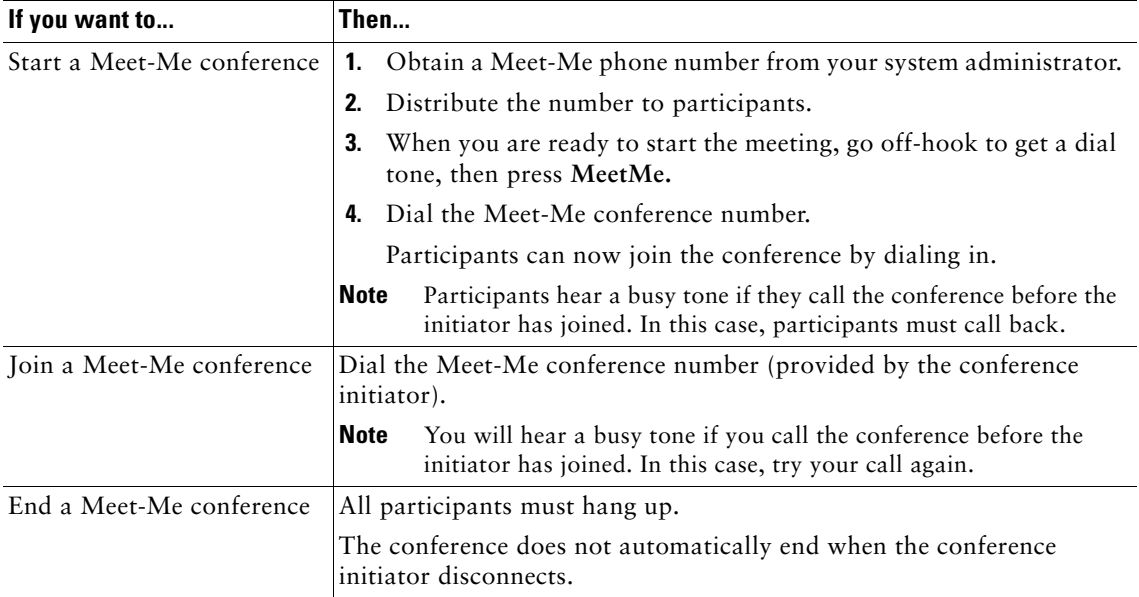

## <span id="page-26-0"></span>**Viewing or Removing Conference Participants**

During a standard (ad hoc) conference, you can view a list of participants and remove participants.

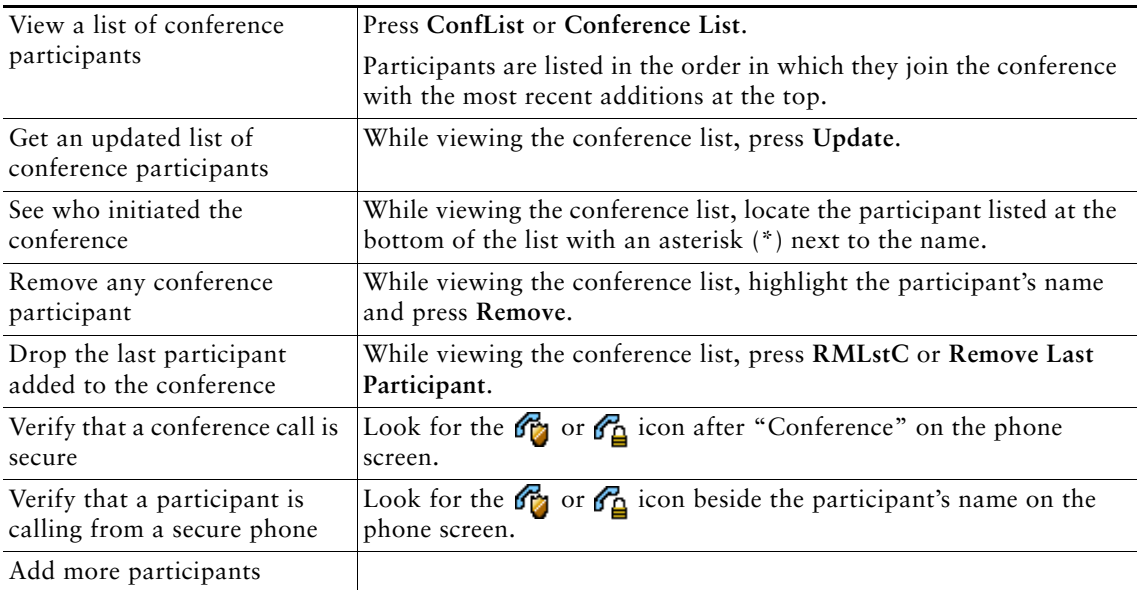

### **Starting or Joining a Meet-Me Conference Call**

Meet-Me conferencing allows you to start or join a conference by calling the conference number.

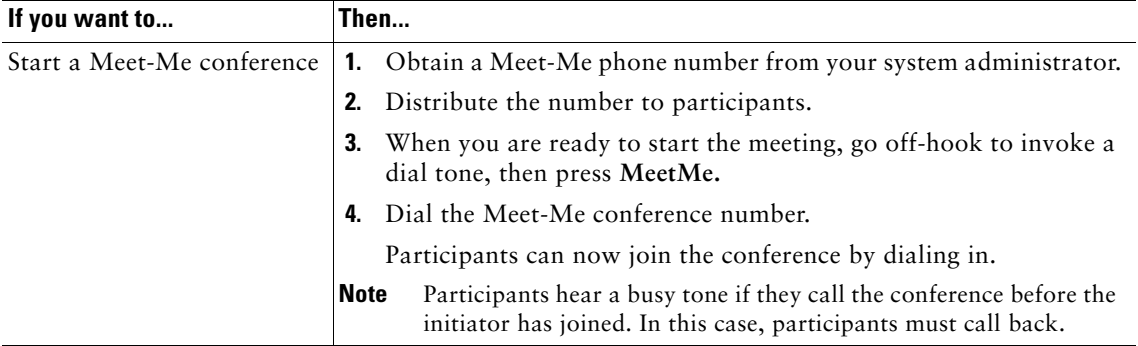

# <span id="page-27-0"></span>**Picking Up a Redirected Call on Your Phone**

Call PickUp allows you to answer a call that is ringing on a coworker's phone by redirecting the call to your phone. You might use Call PickUp if you share call-handling tasks with coworkers.

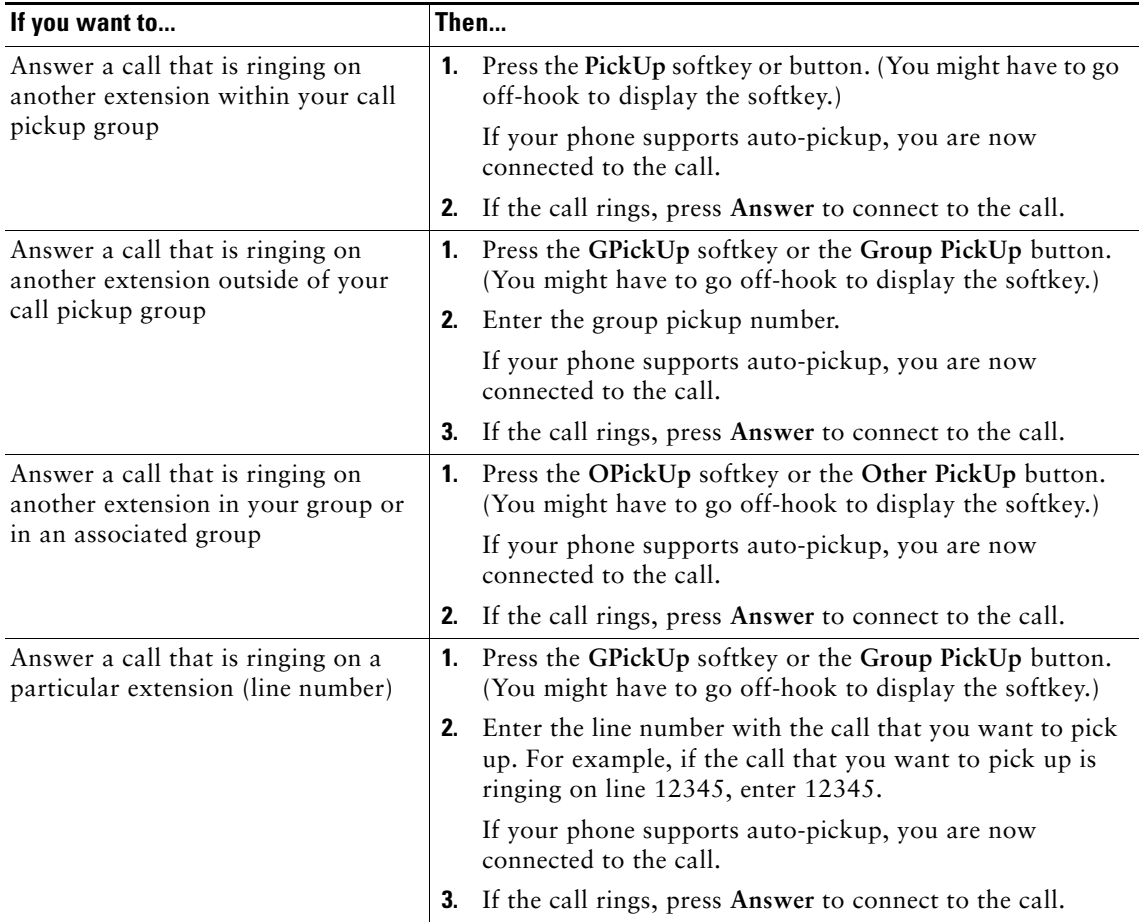

# **Logging Out of Hunt Groups**

If your organization receives a large number of incoming calls, you might be a member of a hunt group. A hunt group includes a series of directory numbers that share the incoming call load. When the first directory number in the hunt group is busy, the system hunts for the next available directory number in the group and directs the call to that phone.

When you are away from your phone, you can prevent hunt group calls from ringing your phone by logging out of hunt groups.

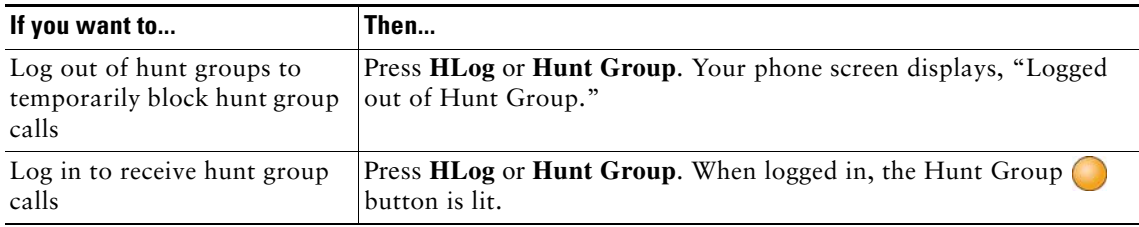

#### **Tip**

<span id="page-28-0"></span>Logging out of hunt groups does not prevent non-hunt group calls from ringing your phone.

# <span id="page-29-0"></span>**Using BLF to Determine a Line State**

Busy Lamp Field features (BLF) allow you to view the state of a phone line that is associated with a speed-dial button, call log, or directory listing on your phone. If you use BLF Pickup, you can answer a ringing call for the line that you are monitoring. Your system administrator determines which BLF features are configured for your phone.

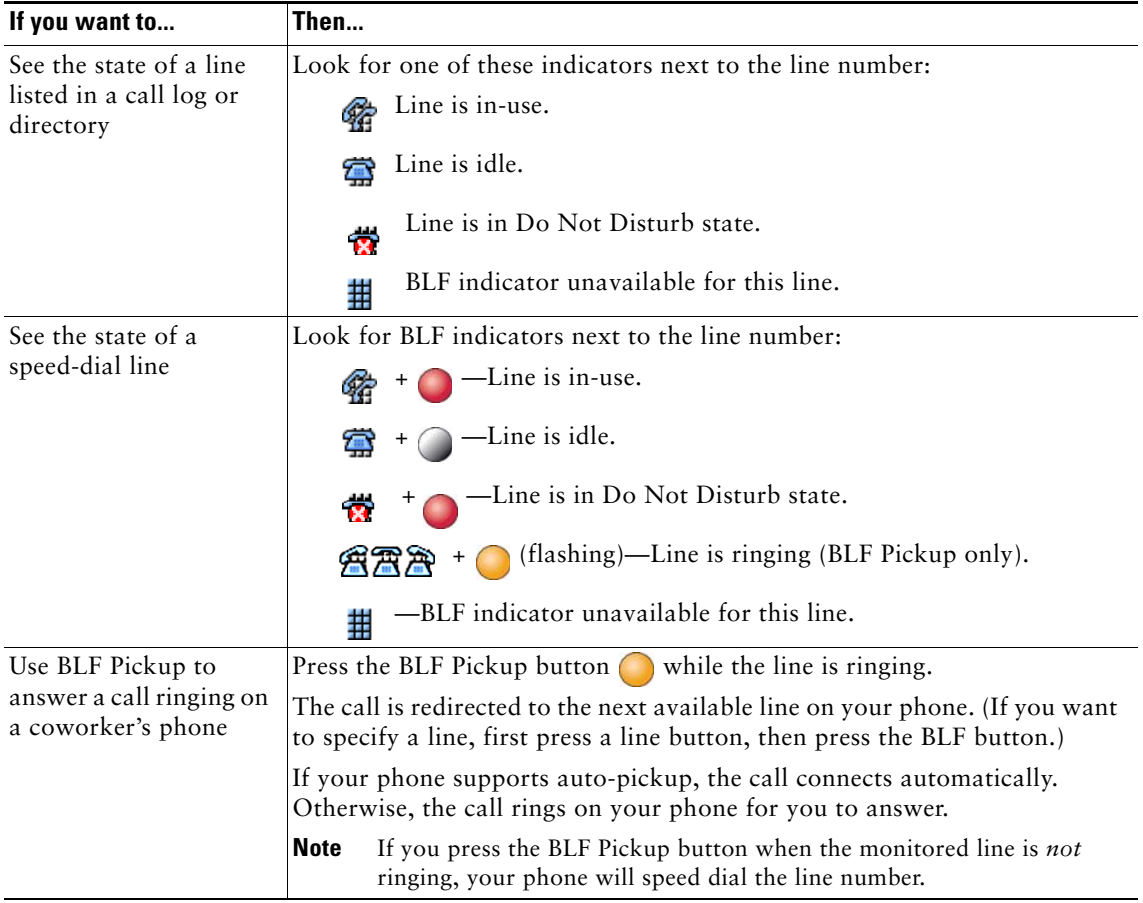

Keep these terms in mind:

- **•** *Precedence* indicates the priority associated with a call.
- **•** *Preemption* is the process of ending an existing, lower priority call while accepting a higher priority call that is sent to your phone.

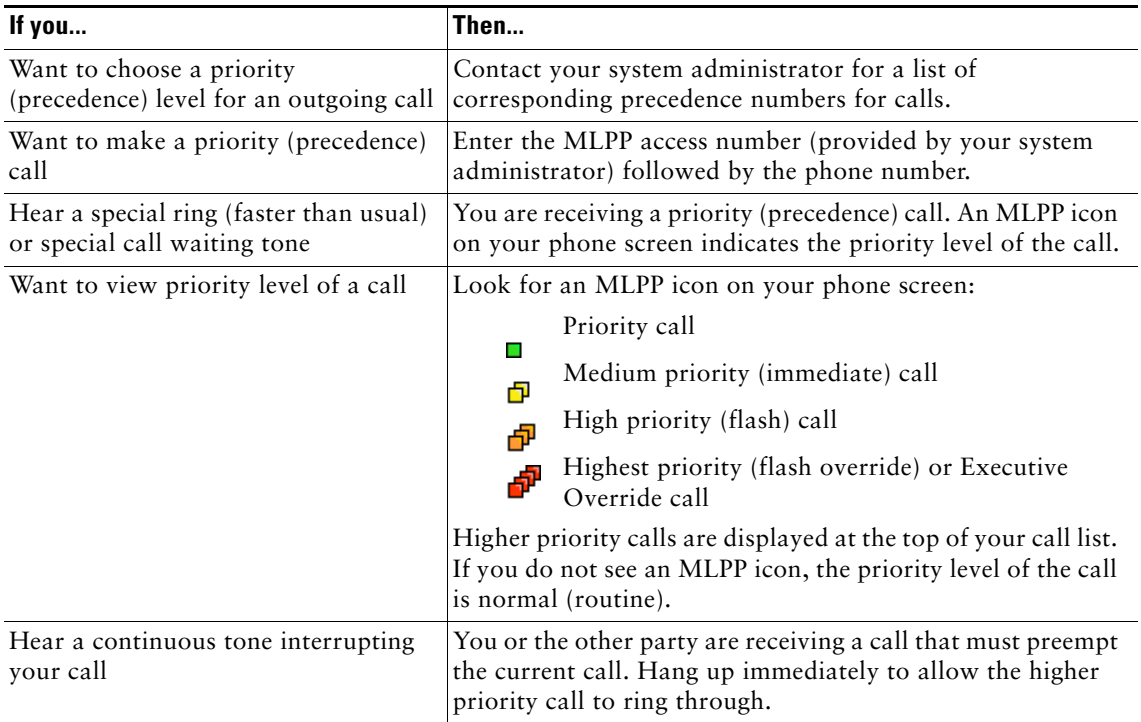

#### **Tips**

- **•** When you make or receive an MLPP-enabled call, you will hear special ring tones and call waiting tones that differ from the standard tones.
- **•** If you enter an invalid MLPP access number, a verbal announcement will alert you of the error.
- **•** An MLPP-enabled call retains its priority and preemptive status when you:
	- **–** Put the call on hold
	- **–** Transfer the call
	- **–** Add the call to a three-way conference
	- **–** Answer the call using PickUp
- **•** MLPP overrides the Do Not Disturb feature.

# <span id="page-31-0"></span>**Using Cisco Extension Mobility**

Cisco Extension Mobility (EM) allows you to temporarily configure a Cisco Unified IP Phone as your own. Once you log in to EM, the phone adopts your user profile, including your phone lines, features, established services, and web-based settings. Your system administrator must configure EM for you.

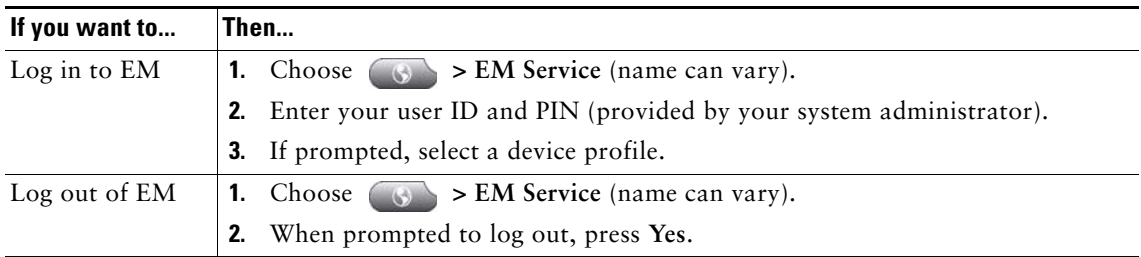

#### **Tips**

- EM automatically logs you out after a certain amount of time. Your system administrator establishes this time limit.
- **•** Changes that you make to your EM profile from your User Options web pages take effect immediately if you are logged in to EM on the phone; otherwise, changes take effect the next time you log in.
- Changes that you make to the phone from your User Options web pages take effect immediately if you are logged out of EM; otherwise, changes take effect after you log out.
- **•** Local settings controlled by the phone are not maintained in your EM profile.

# <span id="page-32-0"></span>**Using a Handset, Headset, and Speakerphone**

You can use your phone with these audio devices: a handset, headset, or speakerphone. The phone is *off-hook* when the handset is lifted or another audio device is in use. The phone is *on-hook* when the handset is in its cradle and other audio devices are not in use.

## **Using a Handset**

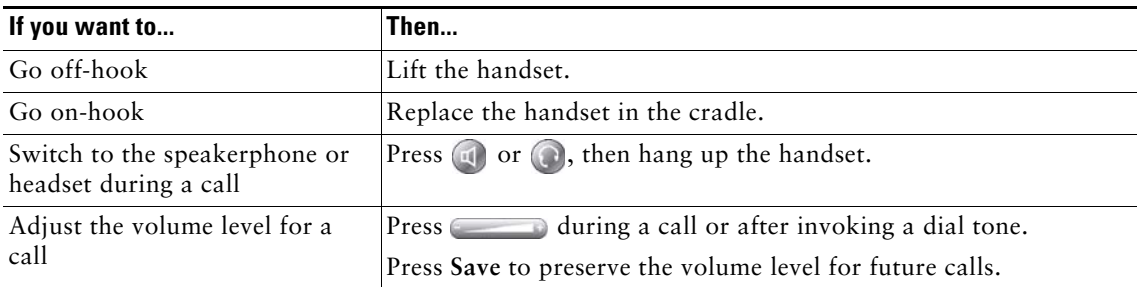

## **Using a Headset**

Your phone supports four- or six-wire headset jacks for wired headsets, and also supports wireless headsets. For information about purchasing headsets, see

You can use a headset with all of the controls on your phone, including and  $\mathbb{Z}$ .

However, if you use a wireless headset, refer to the wireless headset documentation for information.

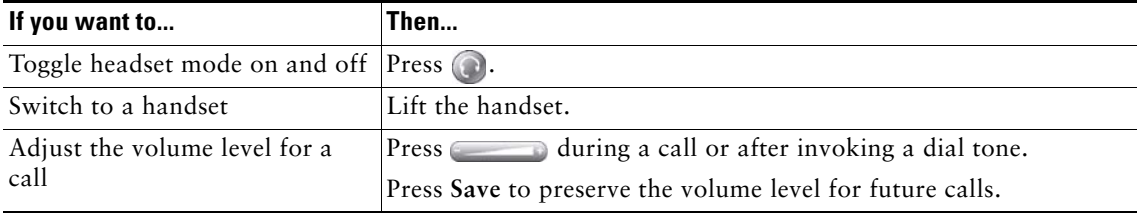

#### **Using a Wireless Headset**

Refer to the wireless headset documentation for information about using the wireless headset's remote features. Also, check with your system administrator to be sure your phone is enabled to use a wireless headset with the wireless headset remote hookswitch control feature.

#### **Using Wideband with your Headset**

If you use a headset that supports wideband, you might experience improved audio sensitivity if you enable the wideband setting on your phone (this setting is disabled by default). To access the setting, choose **> User Preferences > Audio Preferences > Wideband Headset**.

If the Wideband Headset setting shows as dimmed, then this setting is not user controllable.

Check with your system administrator to be sure your phone system is configured to use wideband. If the system is not configured for wideband, you may not detect any additional audio sensitivity even when using a wideband headset. To learn more about your headset, refer to the headset documentation or ask your system administrator for assistance.

# **Using a Speakerphone**

Many of the actions you can take to dial a number or answer a call will automatically trigger speakerphone mode, assuming that the handset is in its cradle and  $\bigcirc$  is not lit.

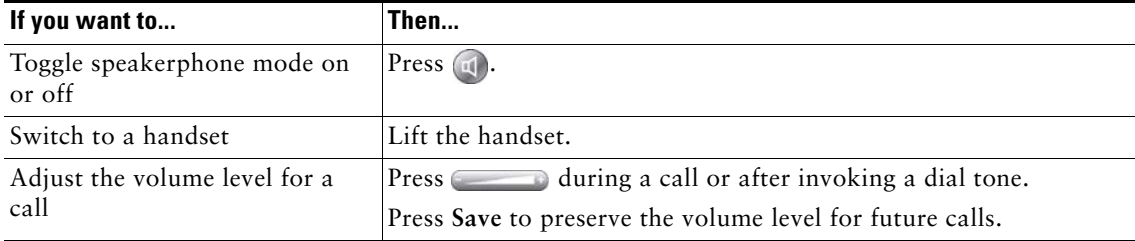

# <span id="page-34-0"></span>**Using AutoAnswer with a Headset or Speakerphone**

When AutoAnswer is enabled, your phone answers incoming calls automatically after a few rings. Your system administrator configures AutoAnswer to use either the speakerphone or a headset. You might use AutoAnswer if you receive a high volume of incoming calls.

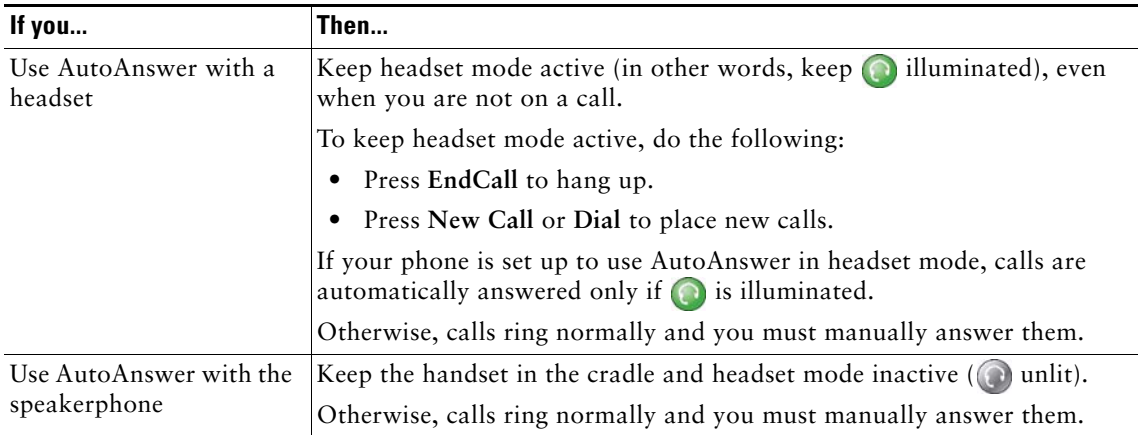

#### **Tip**

AutoAnswer is disabled when the Do Not Disturb feature is active.

<span id="page-35-0"></span>You can personalize your Cisco Unified IP Phone by adjusting the ring tone, background image, and other settings.

# <span id="page-35-1"></span>**Customizing Rings and Message Indicators**

You can customize how your phone indicates an incoming call and a new voice mail message. You can also adjust the ringer volume for your phone.

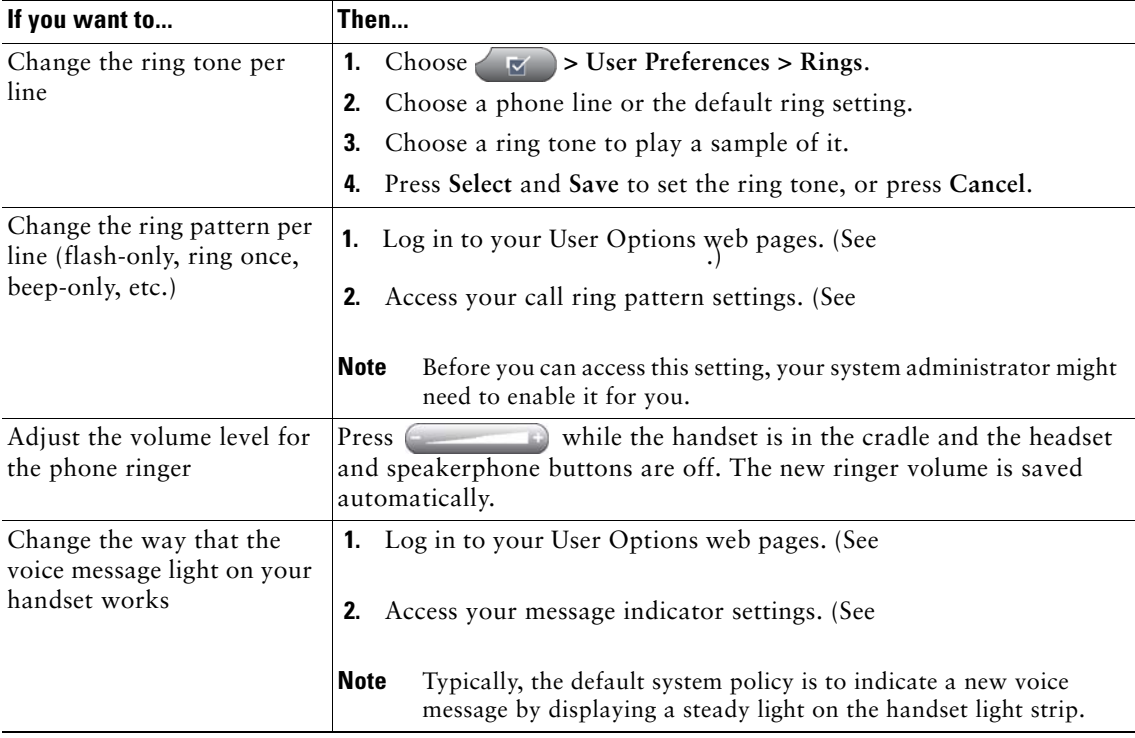

# **Customizing the Phone Screen**

You can adjust the characteristics of the phone screen.

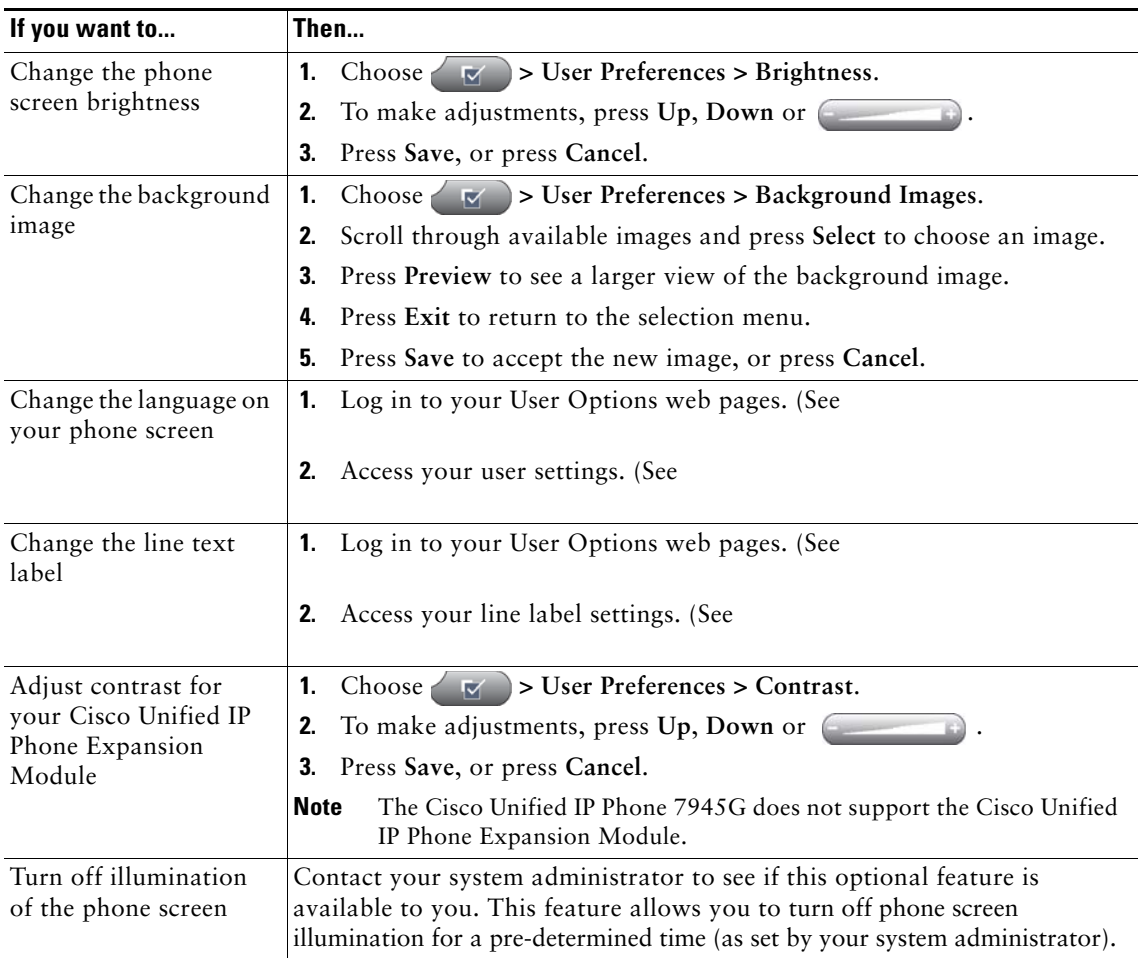

# **Using Call Logs and Directories**

This section describes how you can use call logs and directories. To access both features, use the Directories button

# <span id="page-37-0"></span>**Using Call Logs**

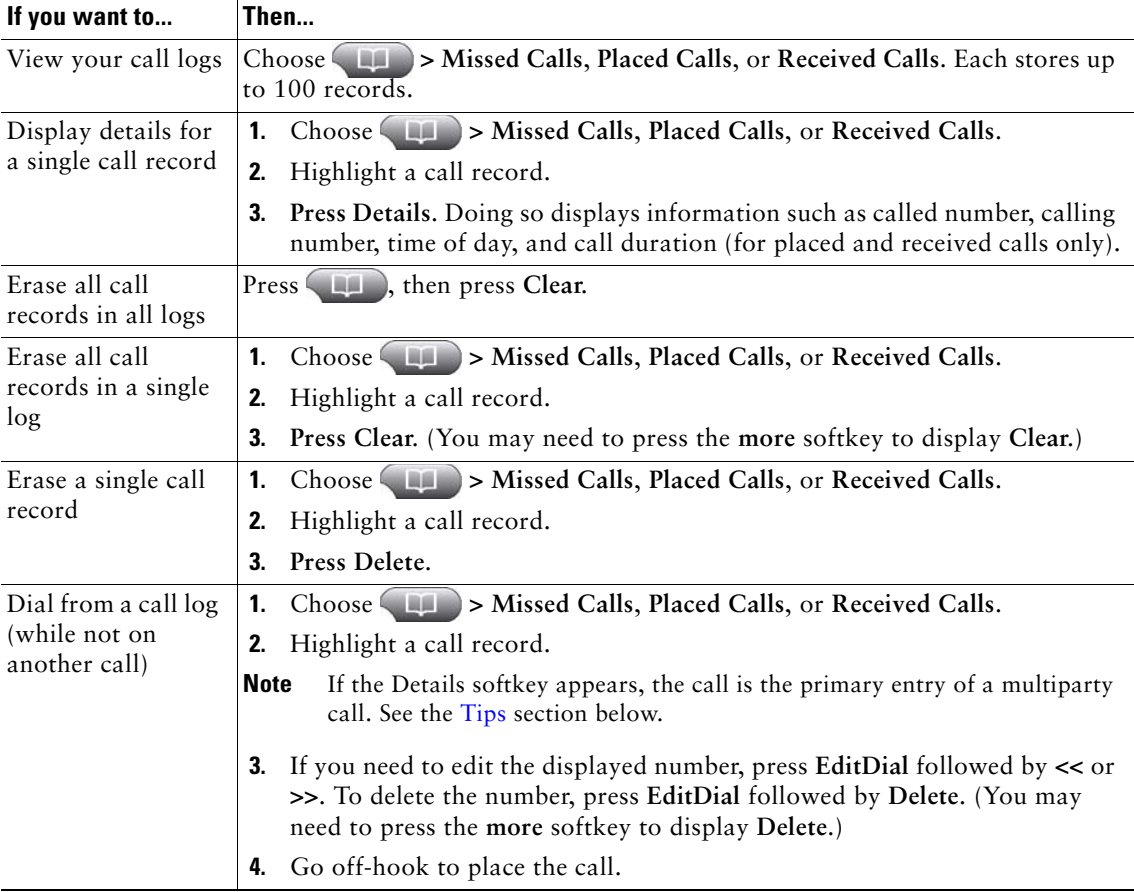

Your phone maintains logs of your missed, placed, and received calls.

<span id="page-38-0"></span>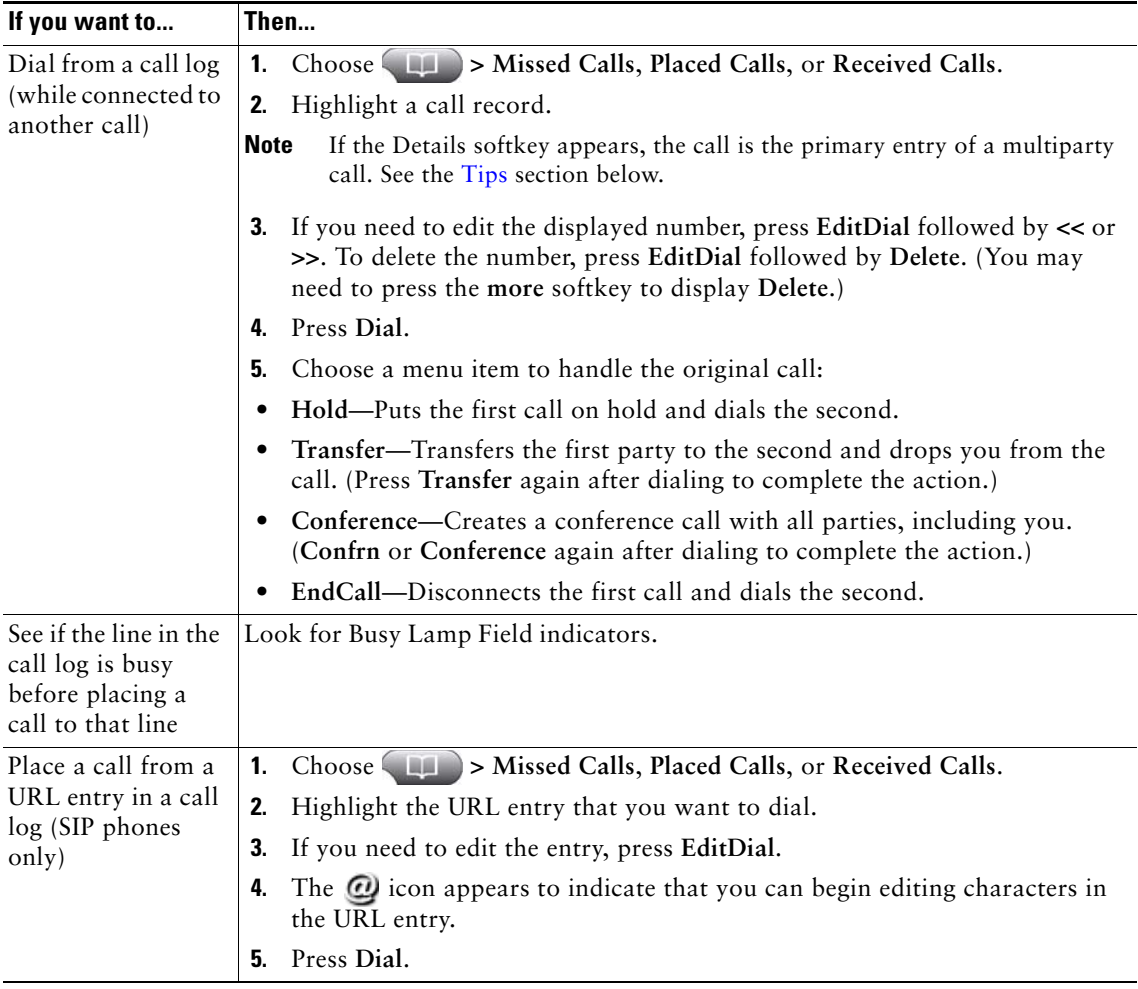

## **Directory Dialing**

Depending on configuration, your phone can provide corporate and personal directory features:

- Corporate Directory—Corporate contacts that you can access on your phone. Your system administrator sets up and maintains your Corporate Directory.
- **•** Personal Directory—If available, personal contacts and associated speed-dial codes that you can configure and access from your phone and User Options web pages. Personal Directory is comprised of Personal Address Book (PAB) and Fast Dials:
	- **–** PAB is a directory of your personal contacts.
	- **–** Fast Dials allows you to assign codes to PAB entries for quick dialing.

### **Using Corporate Directory on Your Phone**

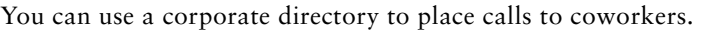

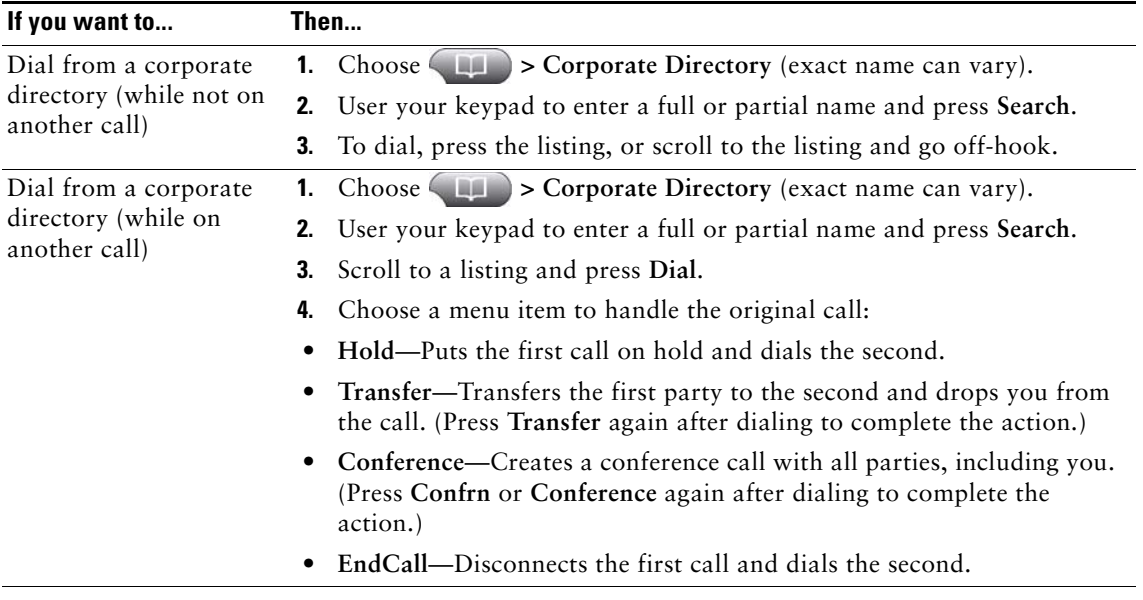

**Tip**

Use the numbers on your keypad to enter characters on your phone screen. Use the Navigation button on your phone to move between input fields.

## <span id="page-40-0"></span>**Using Personal Directory on Your Phone**

[The Personal Directory feature set contains y](#page--1-11)our Personal Address Book (PAB) and Fast Dials. This section describes how to set up and use Personal Directory on your phone.

.

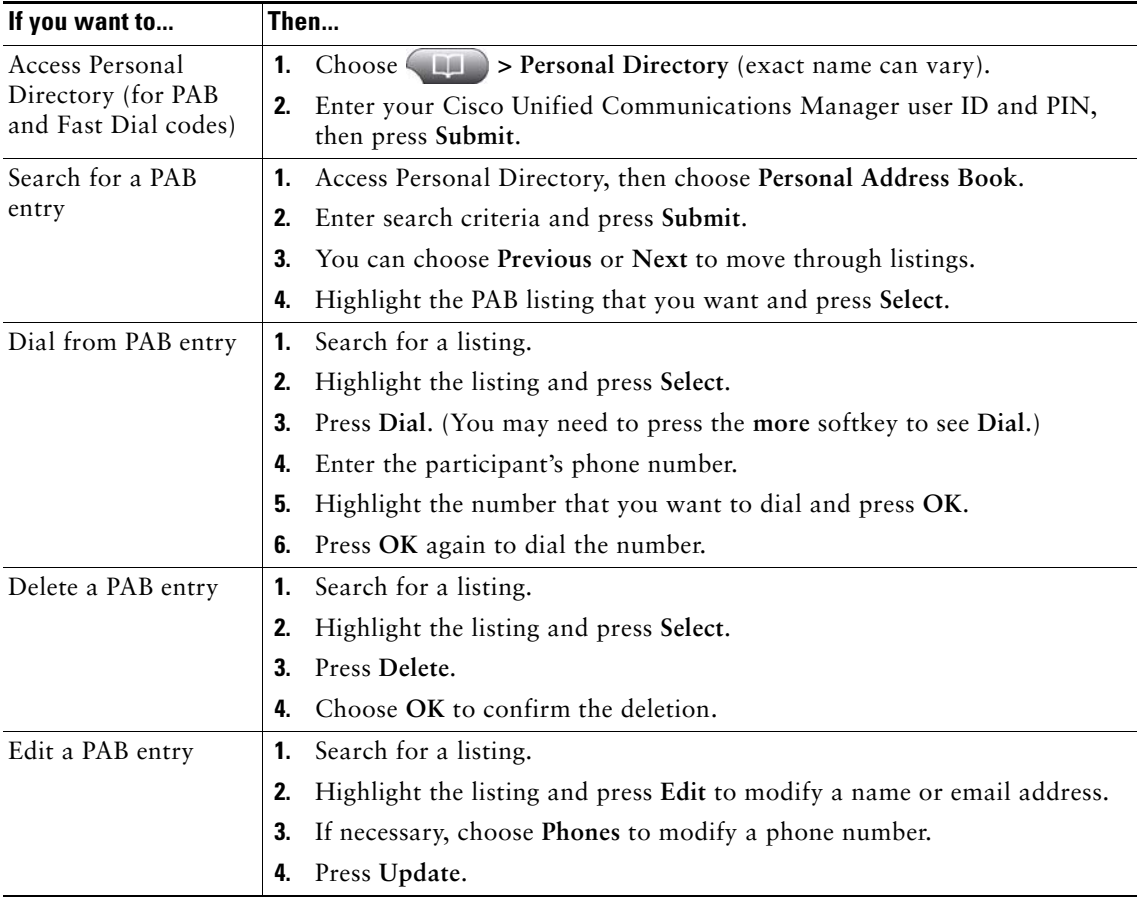

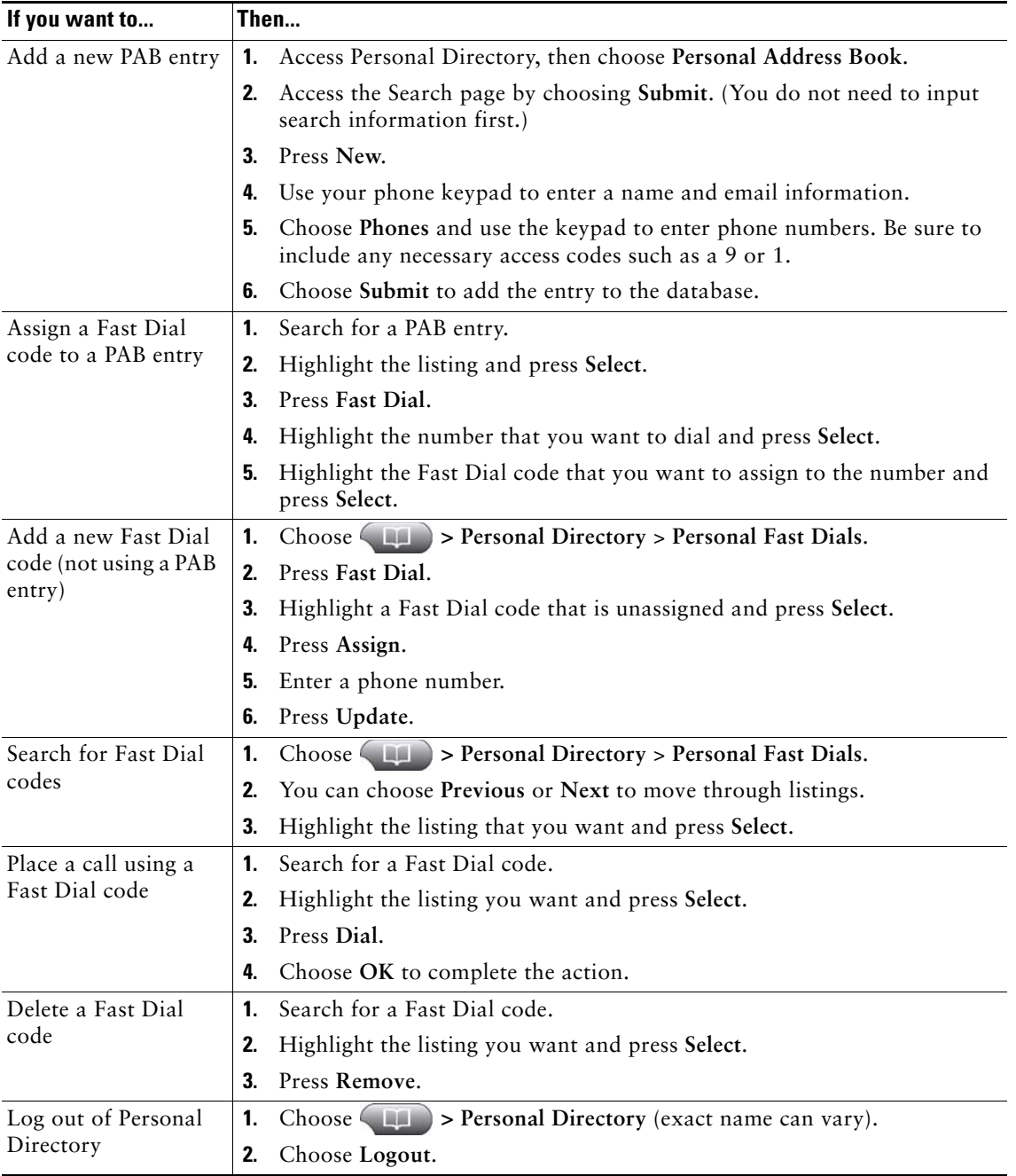

<span id="page-42-0"></span>To access voice messages, use the Messages button  $\Box$ 

 $\frac{\sqrt{2}}{2}$ 

**Note** Your company determines the voice message service that your phone system uses. For the most accurate and detailed information, refer to the documentation that came with your voice message service.

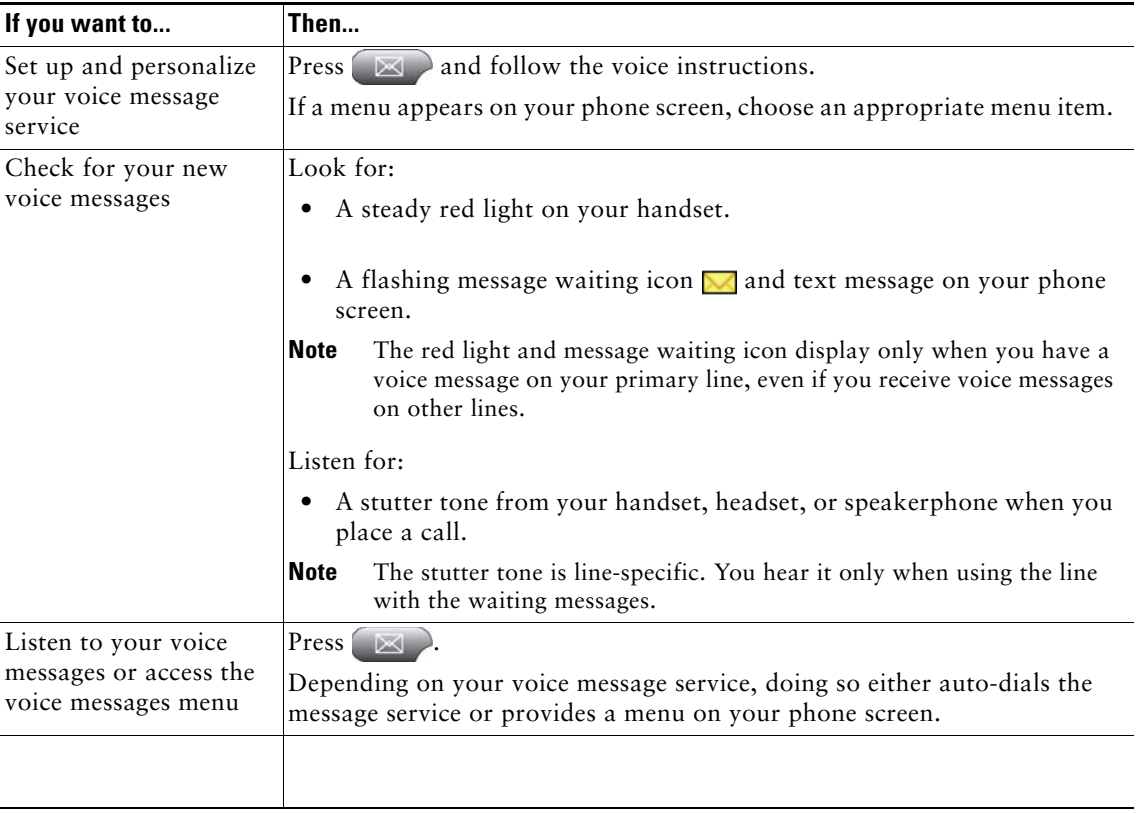

## **Setting Up Phones and Access Lists for Mobile Connect**

When using Cisco Mobile Connect, you must add your mobile and other phones that you want to use to make and receive calls using the same directory numbers as your desk phone. These phones are called *remote destinations*. You can also define access lists to restrict or allow calls from certain numbers to be sent to your mobile phone.

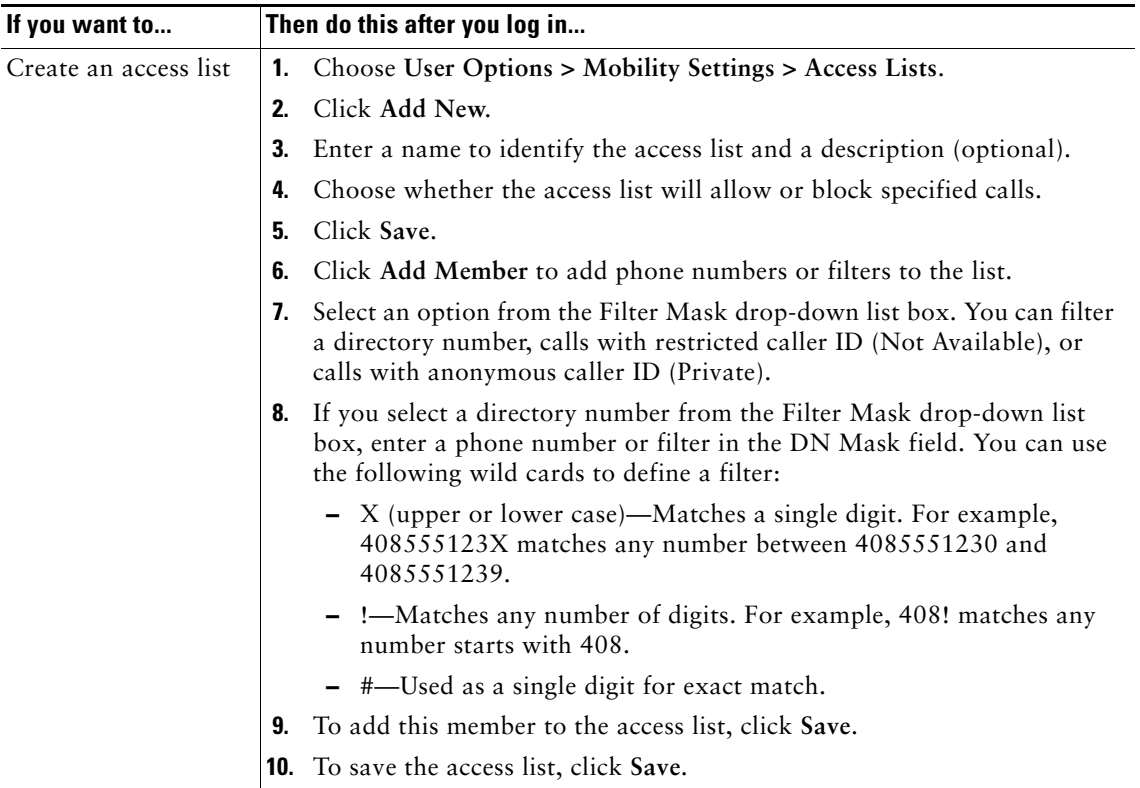